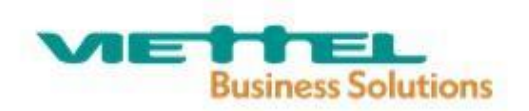

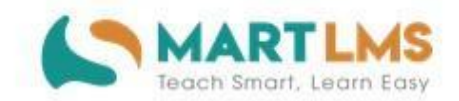

# HƯỚNG DẦN SỬ DỤNG

# CHỨC NĂNG ĐÁNH GIÁ CHUẨN NGHỀ NGHIỆP DÀNH CHO HIỆU TRƯỞNG

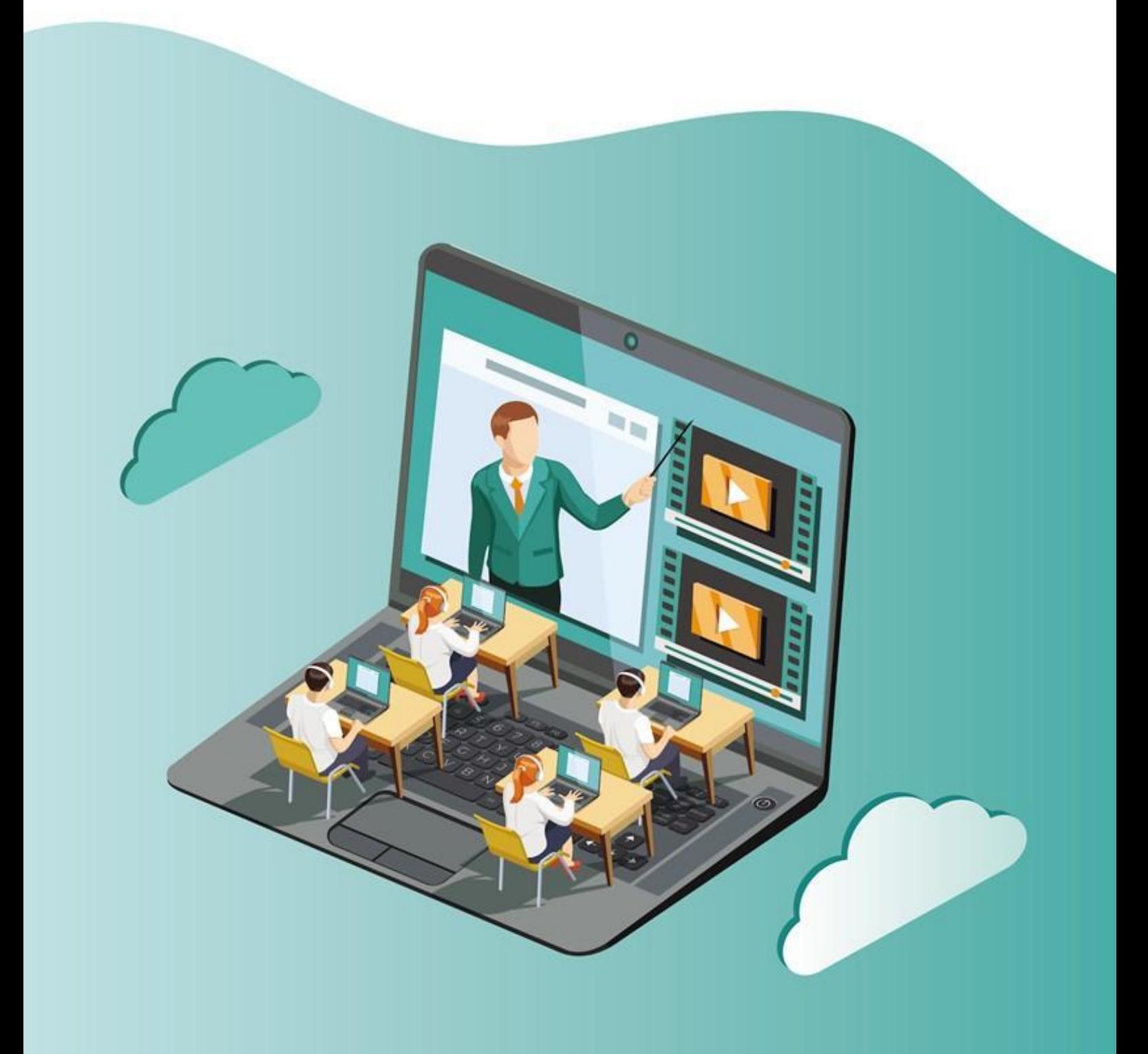

# **MỤC LỤC**

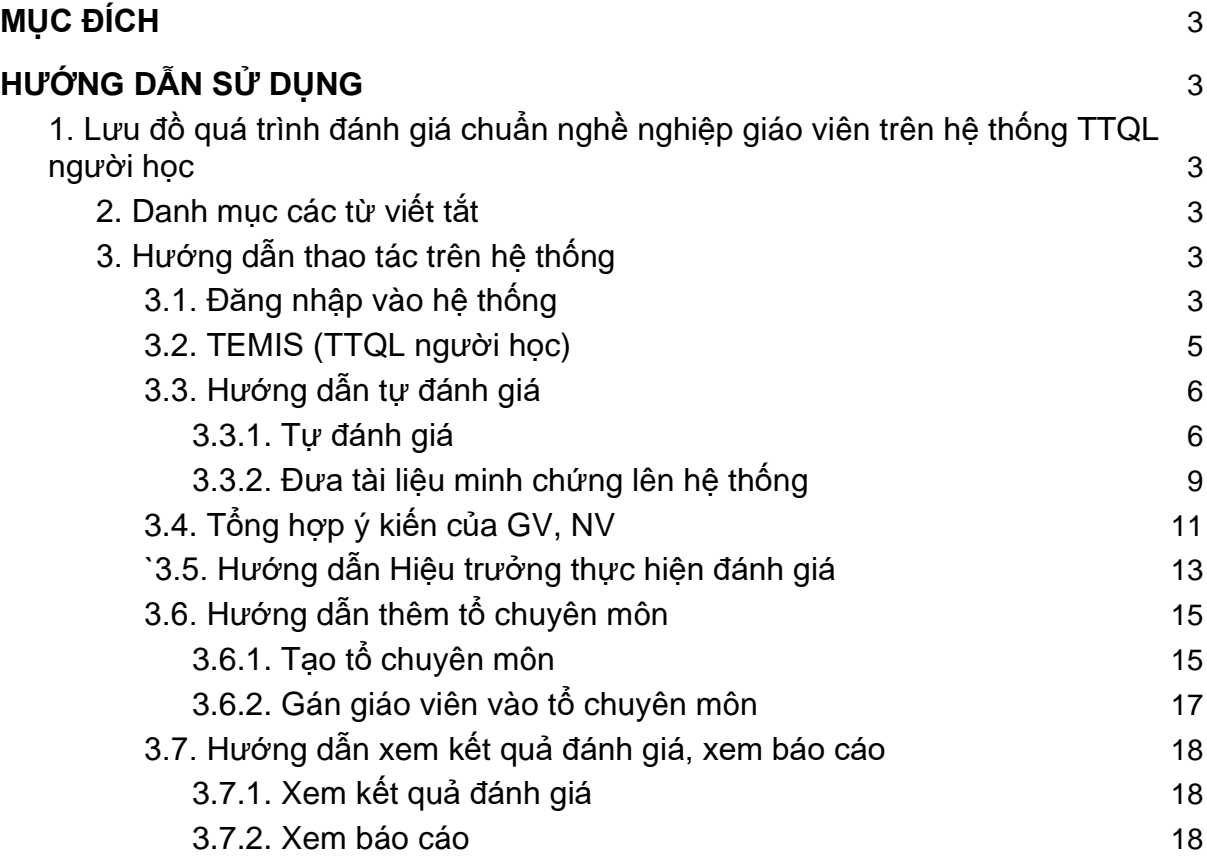

#### <span id="page-2-0"></span>**I. MỤC ĐÍCH**

Tài liệu này là một phần của tài liệu hướng dẫn sử dụng cho hiệu trưởng, mô tả quy trình và hướng dẫn cách thức thực hiện đánh giá chuẩn nghề nghiệp giáo viên

#### <span id="page-2-1"></span>**II. HƯỚNG DẪN SỬ DỤNG**

<span id="page-2-2"></span>**1. Lưu đồ quá trình đánh giá chuẩn nghề nghiệp giáo viên trên hệ thống TTQL người học**

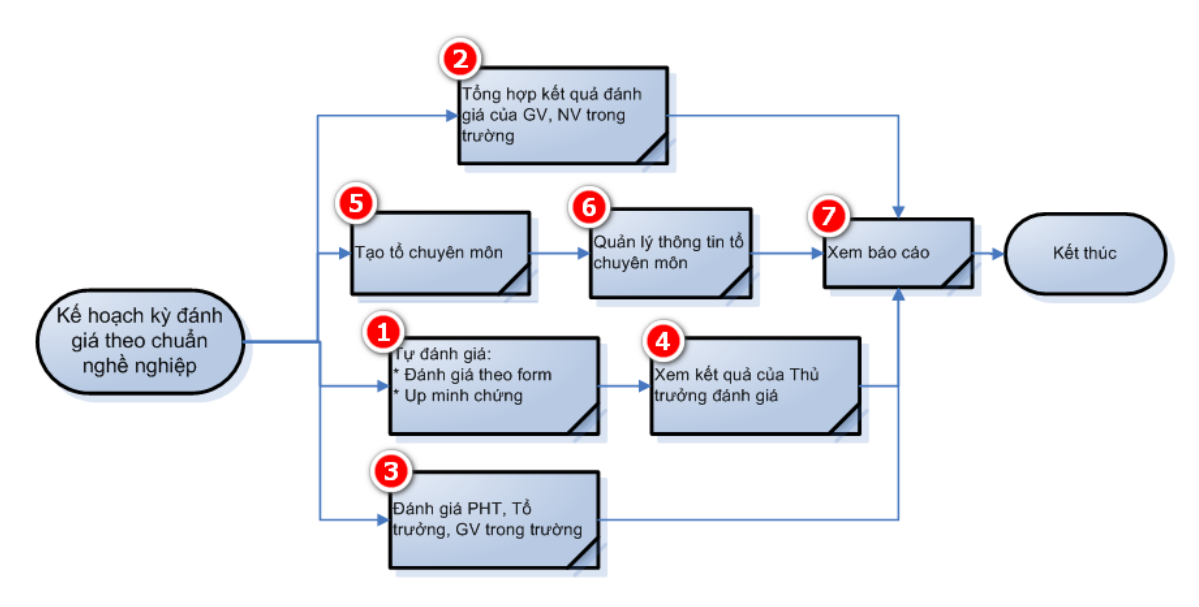

### <span id="page-2-3"></span>**2. Danh mục các từ viết tắt**

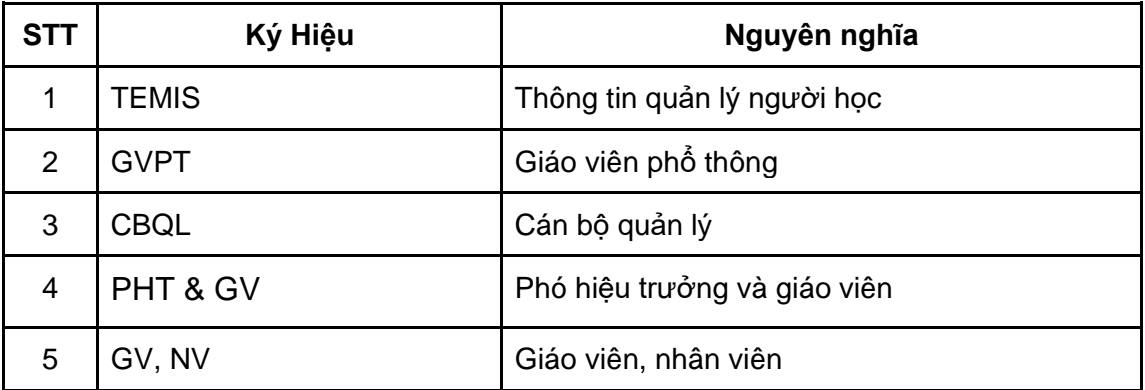

## <span id="page-2-5"></span><span id="page-2-4"></span>**3. Hướng dẫn thao tác trên hệ thống**

#### **3.1. Đăng nhập vào hệ thống**

● **Cách 1**: Đăng nhập vào hệ thống bồi dưỡng giáo dục thường xuyên theo hình minh hoạ dưới đây:

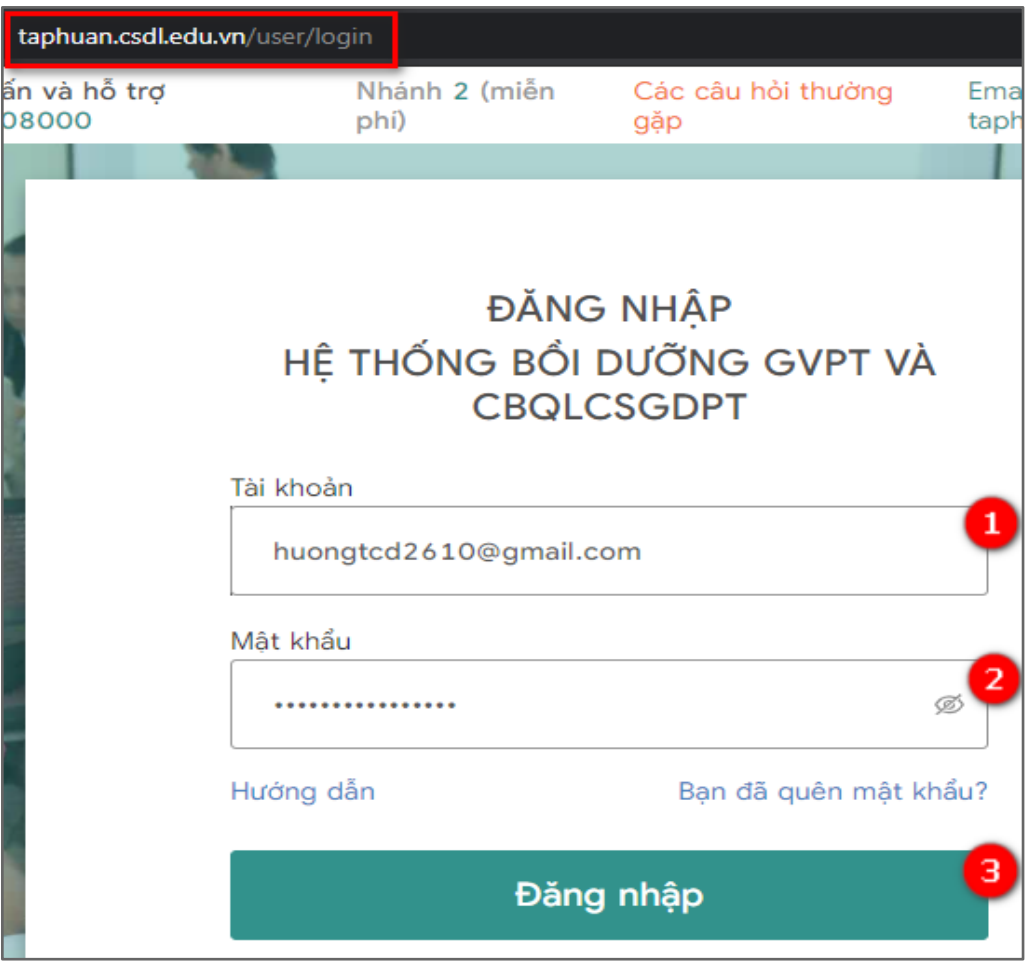

(1): Tài khoản: Thực hiện nhập mã tài khoản.

(2): Mật khẩu: Nhập mật khẩu tài khoản.

(3): Đăng nhập: Sau khi nhập đúng (1) và (2), chọn "Đăng nhập" để thực hiện đăng nhập vào hệ thống Bồi dưỡng GV.

● **Cách 2:** Đăng nhập trực tiếp vào hệ thống quản lý thông tin GVPT và CBQLCSGDPT (TEMIS) như hình bên dưới:

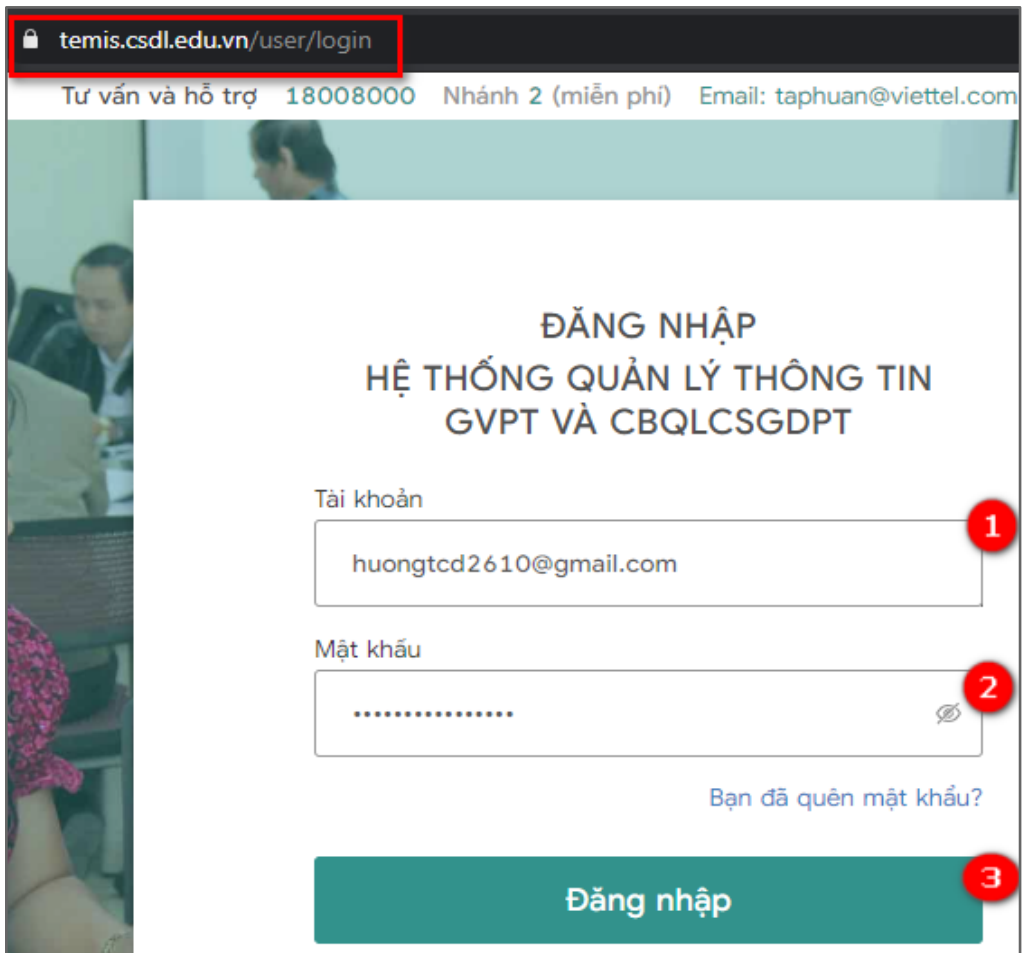

- (1): Tài khoản: Thực hiện nhập mã tài khoản.
- (2): Mật khẩu: Nhập mật khẩu tài khoản.

(3): Đăng nhập: Sau khi nhập đúng (1) và (2), bấm "Đăng nhập" thực hiện đăng nhập vào hệ thống TEMIS.

**Lưu ý:** Trường hợp hiệu trưởng chưa điền thông tin cá nhân: Khi đăng nhập thành công sẽ chuyển hướng đến màn hình "**Thông tin hồ sơ cá nhân của phó hiệu trưởng**". Hiệu trưởng cần hoàn thành thông tin cá nhân để thực hiện đăng nhập vào hệ thống "**TEMIS**".

- Hiệu trưởng có kiêm nhiệm thêm chức vụ tổ trưởng bằng cách chọn chức vụ kiêm nhiệm trên màn hình thông tin.

#### <span id="page-4-0"></span>**3.2. TEMIS (TTQL người học)**

Tại màn hình Nhiệm vụ, chọn menu **TEMIS**:

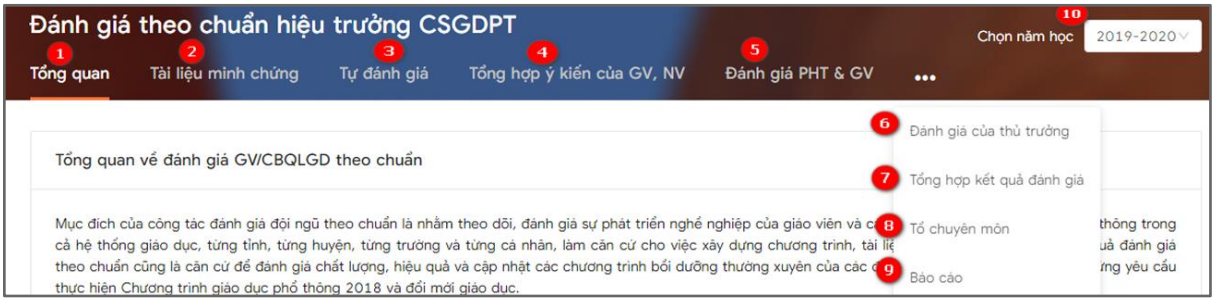

Trong đó:

- (1) Tổng quan: Xem được nhiệm vụ của giáo viên, phó hiệu trưởng và hiệu trưởng trực thuộc phòng/sở.
- (2) Tài liệu minh chứng: Tạo minh chứng đưa lên hệ thống để chứng minh cho kết quả tự đánh giá của hiệu trưởng.
- (3) Tự đánh giá: Thực hiện tự đánh giá theo các tiêu chí của hiệu trưởng.
- (4) Tổng hợp ý kiến của GV, NV: Thực hiện tải tệp đánh giá của giáo viên trong trường đã đánh giá hiệu trưởng (bản đánh giá 2019-20202)
- (5) Đánh giá PHT & GV: Hiệu trưởng thực hiện đánh giá phó hiệu trưởng và giáo viên trong trường.
- (6) Đánh giá của thủ trưởng: Kết quả của phòng/sở đã thực hiện đánh giá hiệu trưởng.
- (7) Tổng hợp kết quả đánh giá: Hiển thị tổng hợp kết quả đã đánh giá của giáo viên trong trường.
- (8) Tổ chuyên môn: Thực hiện tạo mới tổ chuyên môn trong trường.
- (9) Báo cáo: Xem các báo cáo tổng hợp.
- (10) Năm học: Hiển thị dữ liệu theo năm học.

#### **3.2**. **Xem nhiệm vụ đánh giá chuẩn nghề nghiệp tương ứng với từng vai trò.**

- Sau khi đăng nhập hệ thống, chọn **TEMIS,** tại màn hình **TEMIS,** chọn **Tổng quan**  theo hình minh hoa dưới đây:

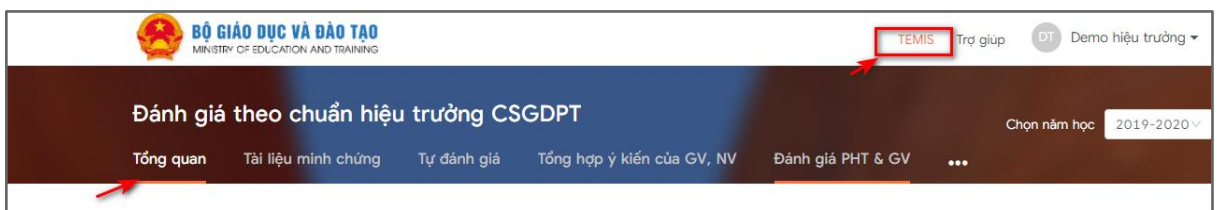

#### Tuỳ từng vai trò GVPT/CBQL hệ thống sẽ hiển thị tương ứng với thông tư số [20/2018/TT-BGDĐT,](https://drive.google.com/file/d/1GJQCwe_i-uypq9Bt0yszViCJ1tMu03eZ/view) công văn số [4530/BGDĐT-NGCBQLGD.](https://drive.google.com/file/d/1GJyeLErx8DjcCHt8plBPvrJoa7228Tfm/view?usp=sharing)

#### - Tại đây sẽ hiển thị nhiệm vụ của phó hiệu trưởng như sau:

iv. Nhiêm vu của hiệu trưởng cơ sở giáo dục phổ thông:

- Hoàn thành tự đánh giá cá nhân theo chuẩn hiệu trưởng cơ sở giáo dục phổ thông (Theo Biểu mẫu 01 CV 4529 Phiếu hiệu trưởng/phó hiệu trưởng tự đánh giá);
- Hoàn thành đánh giá giáo viên trong toàn trường (Theo Biểu mẫu 04 CV 4530 Bảng tổng hợp kết quả đánh giá giáo viên của cơ sở giáo dục phổ thông);
- Phân công cán bộ thực hiện lấy ý kiến của giáo viên, nhân viên trong trường đối với hiệu trường và phó hiệu trường (Theo Biểu mẫu 03 CV 4529 Bảng tổng hợp kết quả lấy ý kiến của giáo viên, nhân viên trong trường);
- Hoàn thành đánh giá phó hiệu trưởng (Theo Biểu mẫu 04 CV 4529 Phiếu cấp trên đánh giá hiệu trưởng/phó hiệu trưởng);
- Tải hổ sơ minh chứng đánh giá cá nhân lên hệ thống.
- Tài bảng tổng hợp ý kiến của giáo viên, nhân viên trong trường đối với hiệu trưởng lên hệ thống.

#### <span id="page-5-0"></span>**3.3. Hướng dẫn tự đánh giá**

#### <span id="page-5-1"></span>**3.3.1. Tự đánh giá**

- Tự đánh giá đối với hiệu trưởng thực hiện bản tự đánh giá theo chuẩn hiệu trưởng và gồm có 18 tiêu chí.

- Tại màn hình **TEMIS**, chọn **Tự đánh giá,** chọn **Đánh giá** tại màn hình **Tự đánh giá:**

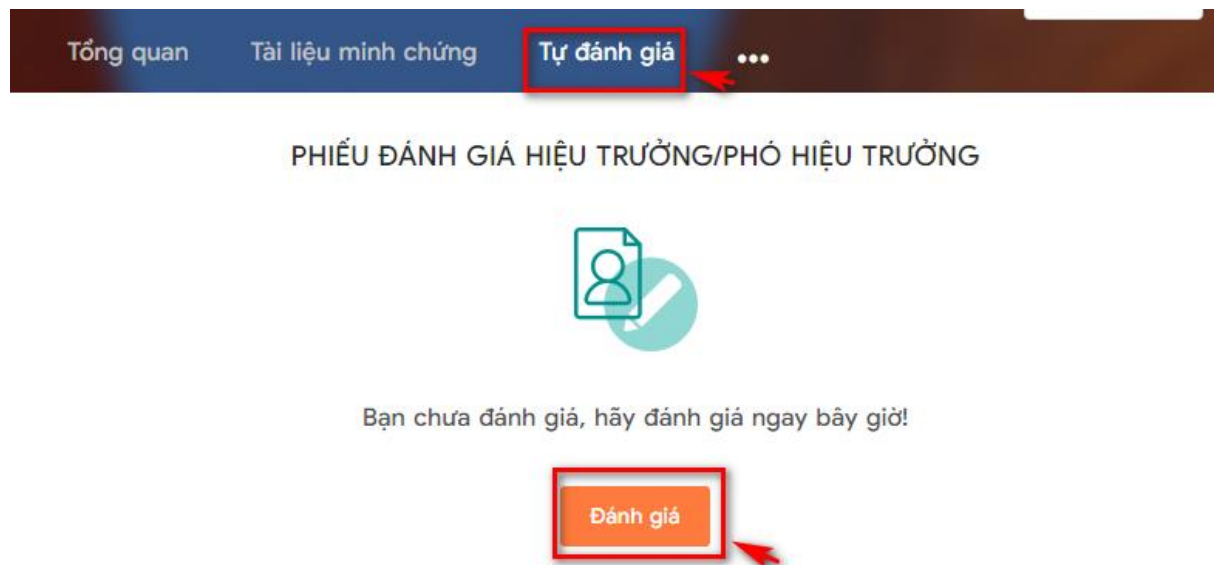

- Hệ thống hiển thị phiếu đánh giá:

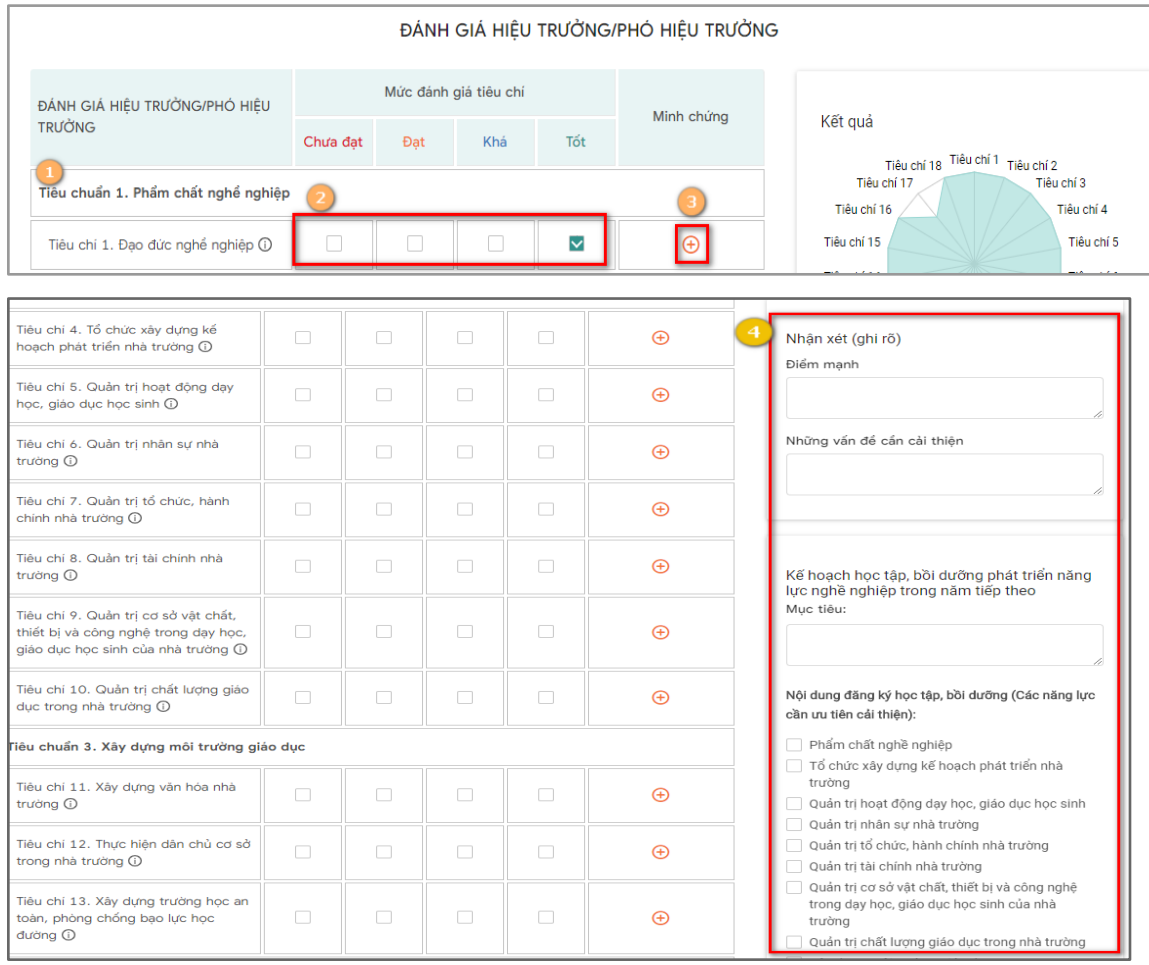

*Giải thích phiếu đánh giá:*

(1): Phiếu đánh giá hiển thị đầy đủ các tiêu chuẩn đánh giá

(2): Người đánh giá tự đánh giá trên các tiêu chí đã quy định theo 4 mức: Chưa đạt, Đạt, Khá, Tốt

(3): Click (3) Để thêm Tài liệu minh chứng như sau:

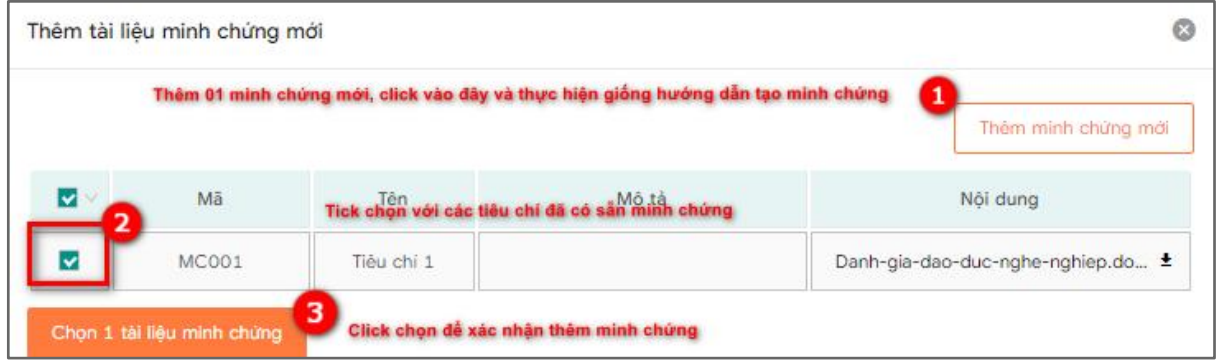

 (4): Thực hiện nhận xét và cập nhật kế hoạch học tập, bồi dưỡng phát triển năng lực nghề nghiệp trong năm tiếp theo.

**Lưu ý**: Trong đó, phần nội dung đăng ký học tập, bồi dưỡng (các năng lực nghề nghiệp trong năm học chỉ cho phép chọn tối đa năm nội dung đăng ký học tập, bồi dưỡng.

- Sau khi thực hiện đánh giá đầy đủ các tiêu chí và điền đầy đủ thông tin yêu cầu trong phiếu đánh giá, người đánh giá có hai lựa chọn:

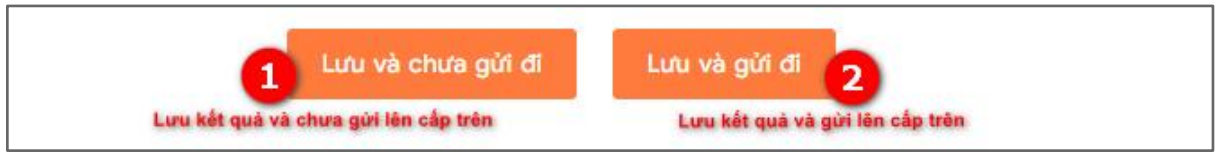

- Khi đánh giá hoàn tất, hệ thống hiển thị đầy đủ kết quả tự đánh giá như sau:

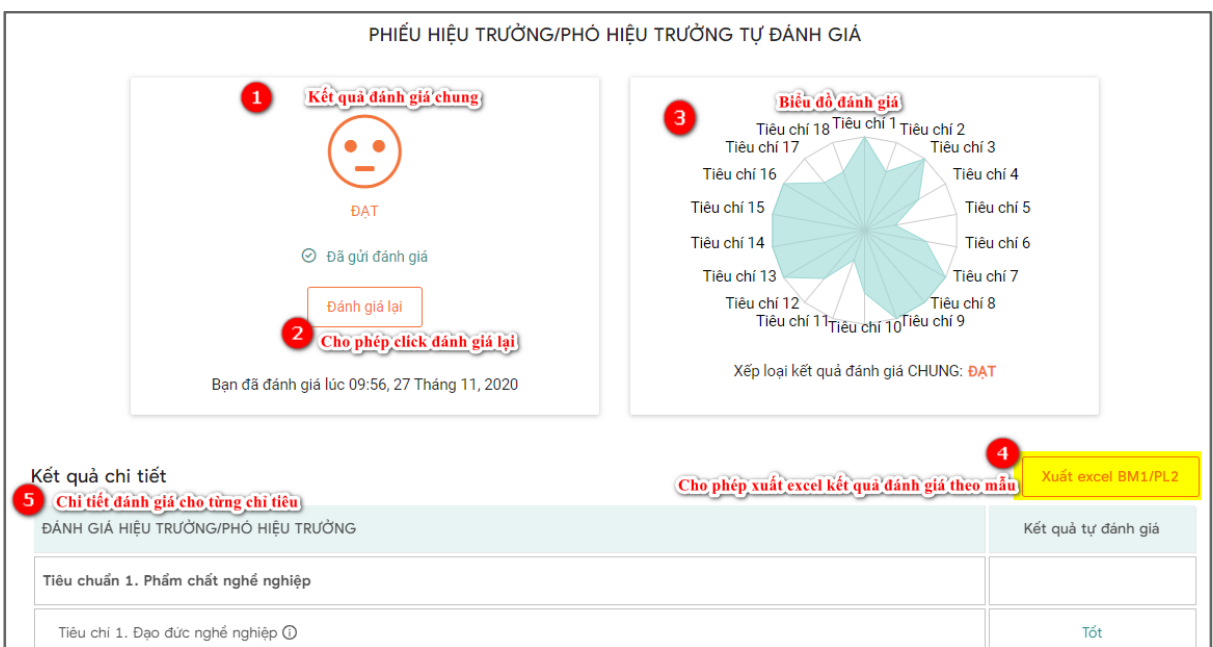

**Lưu ý:** 

- Thực hiện "Lưu và chưa gửi đi" hoặc "Lưu và gửi đi" đều có thể sửa lại bản đánh giá và gửi đi.
- Trường hợp đã "Lưu và gửi đi": khi sửa đánh giá chỉ có thể lưu và gửi đi.

#### <span id="page-8-0"></span>**3.3.2. Đưa tài liệu minh chứng lên hệ thống**

- Tài liệu minh chứng bao gồm tất cả các bằng cấp, chứng chỉ,… dùng để chứng minh cho kết quả tự đánh giá của GVPT/CBQL
- Tại màn hình "Tự đánh giá" và nhấn chuột vào biểu tượng (+) thêm minh chứng như sau:

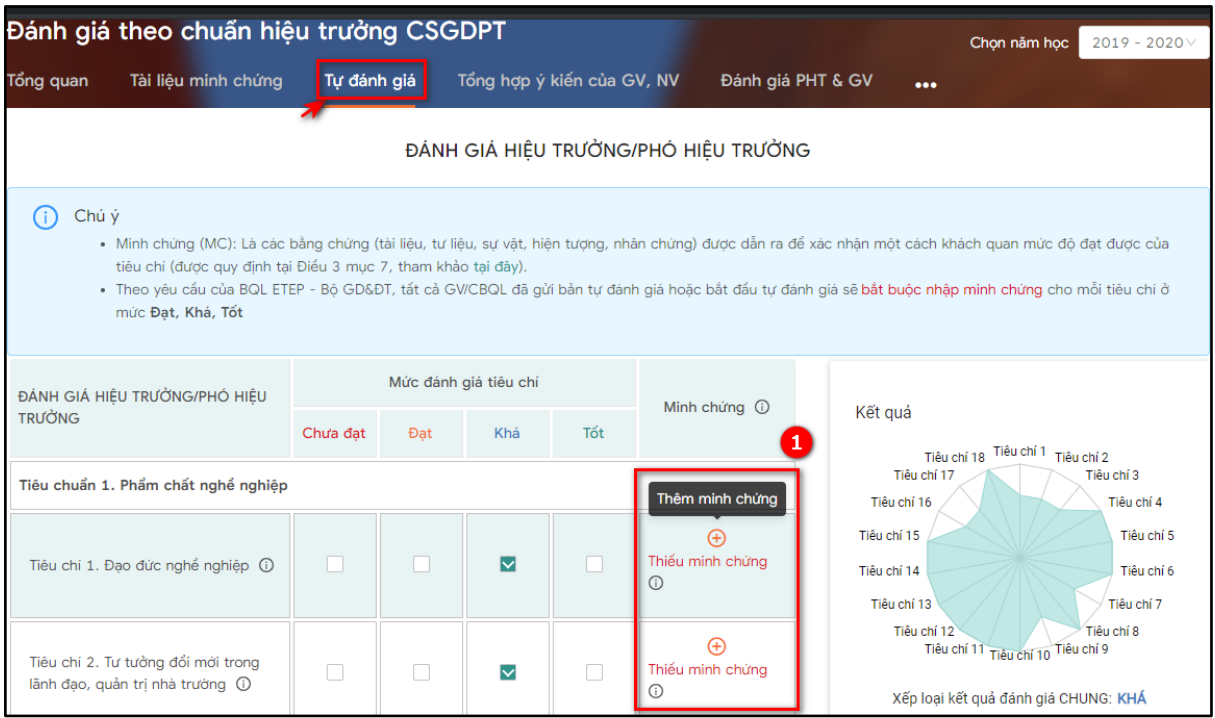

#### - Chọn (1) hiển thị màn hình thêm minh chứng:

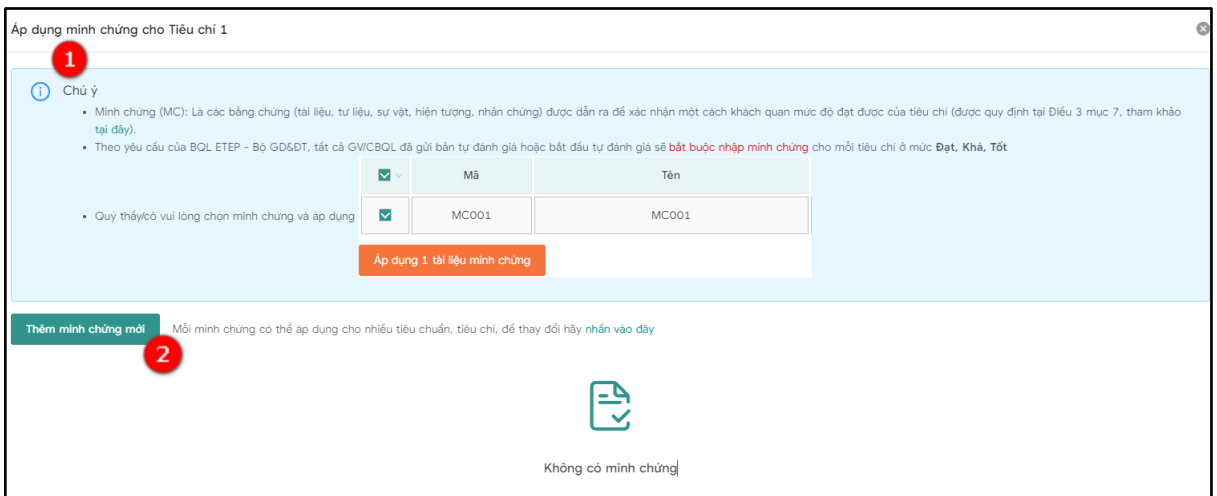

● (1): Là giải thích về minh chứng và chú ý những mức buộc tải tệp minh chứng lên hệ thống.

● (2): Nút thêm mới minh chứng. Sau khi nhấn chuột vào (2) hiển thị màn hình sau:

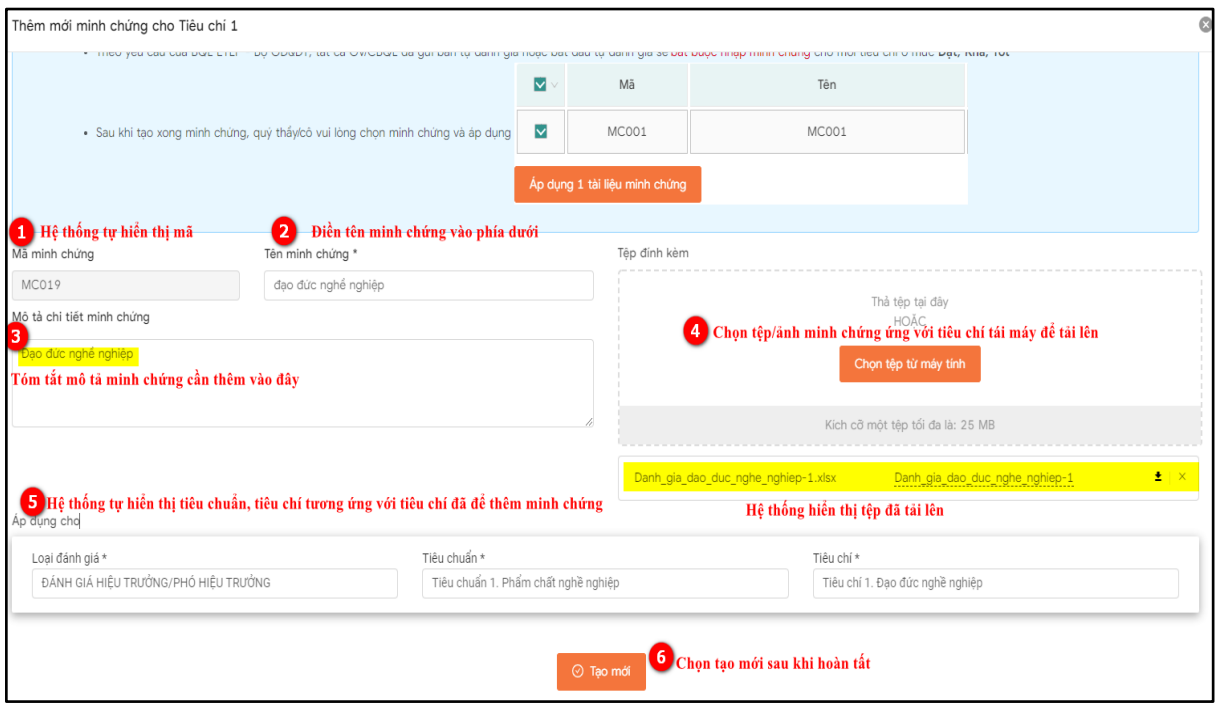

**Lưu ý:**

- Nhập đầy đủ thông tin những trường bắt buộc có dấu (\*).
- Tệp định kèm được tải lên: pdf, excel, word, ảnh…
- Khi thêm mới minh chứng hoàn tất, hệ thống hiển thị minh chứng đã tạo mới như sau:

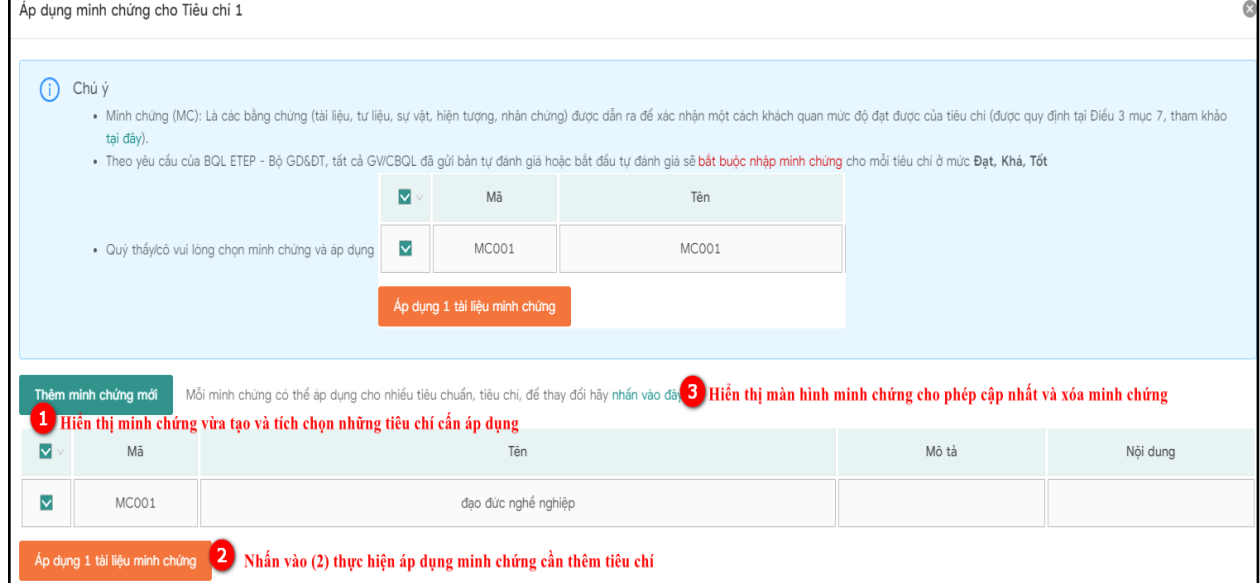

● Chọn (3): Hiển thị màn hình danh sách minh chứng cho phép cập nhật và xóa minh chứng.

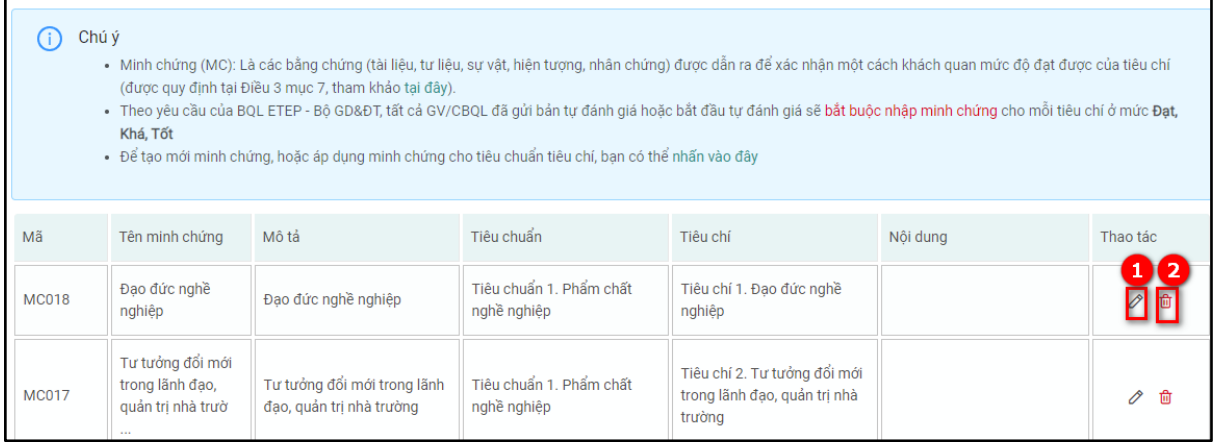

- (1): Chọn sửa minh chứng
- (2): Chọn để xóa minh chứng

**Lưu ý:** Không xóa được minh chứng đã áp dụng với tiêu chí.

#### <span id="page-10-0"></span>**3.4. Tổng hợp ý kiến của GV, NV**

- Tại màn hình **TEMIS**, chọn **Tổng hợp ý kiến của GV, NV** chọn **Chọn tệp từ máy tính:**

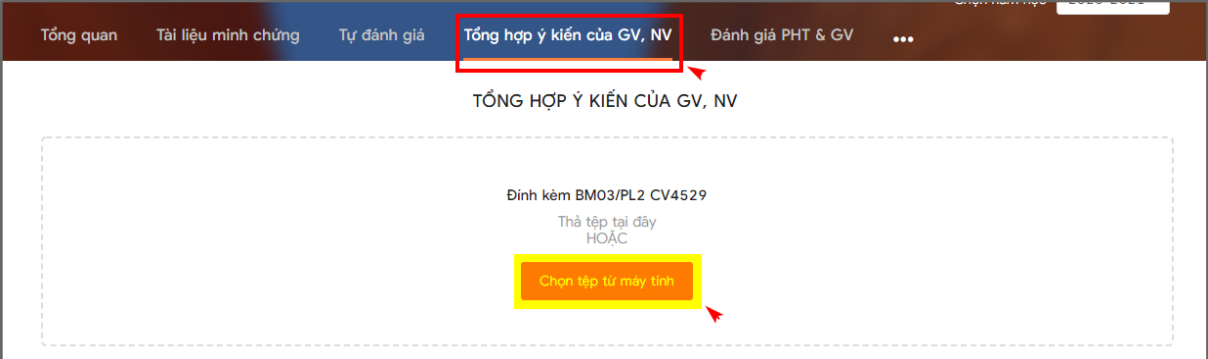

- Lựa chọn tệp tương ứng từ máy (Được lựa chọn đa dạng các định dạng tệp word, excel, ảnh, pdf...).
- File tải lên này là file tổng hợp ý kiến đánh giá của các giáo viên, nhân viên trong trường cho hiệu trưởng/phó hiệu trưởng. Tệp tải lên được thống kê theo Biểu mẫu 3 - Phụ lục 2 - Công văn 4529. (Công văn được đính kèm ở màn hình tổng quan).

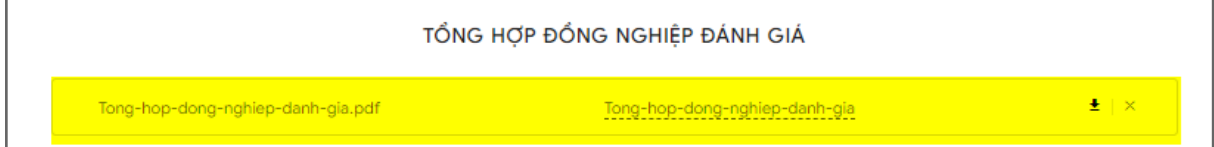

Hệ thống cho phép xóa tệp với biểu tượng "x"

- Nhập bảng lấy ý kiến của GV, NV (Nhập số lượng GV, NV đánh giá mức độ đồng ý cho từng tiêu chí)

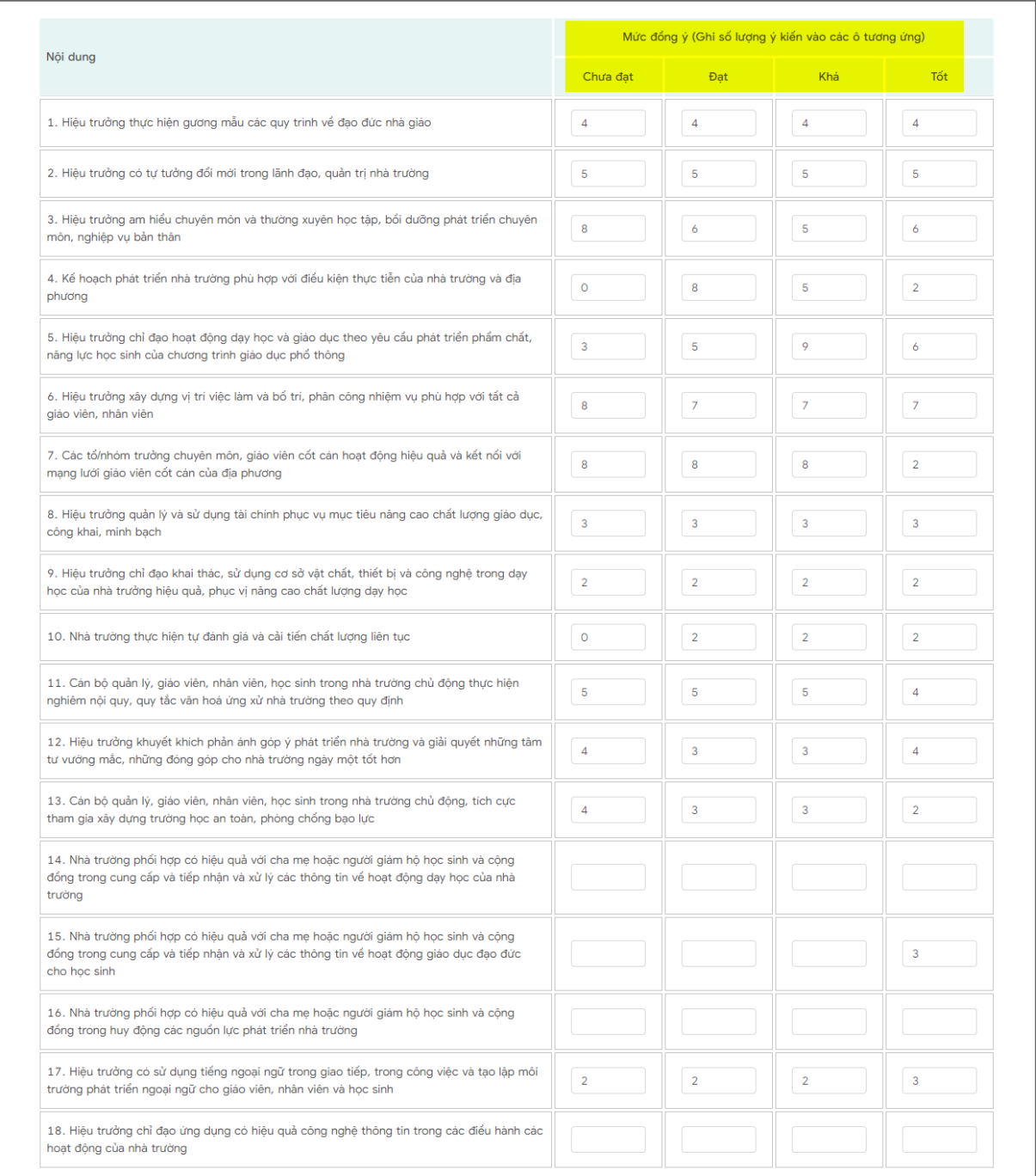

# - Nhập ý kiến khác và Những điều cần thay đổi. Sau đó chọn Lưu

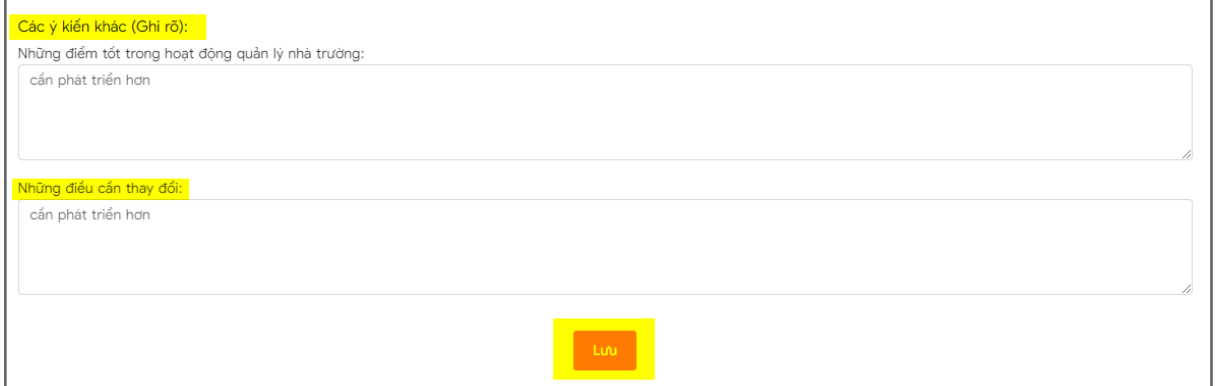

#### **`3.5. Hướng dẫn Hiệu trưởng thực hiện đánh giá**

<span id="page-12-0"></span>- Tại màn hình đánh giá phó hiệu trưởng & giáo viên. Thực hiện tìm kiếm phó hiệu trưởng & giáo viên theo các thông tin sau:

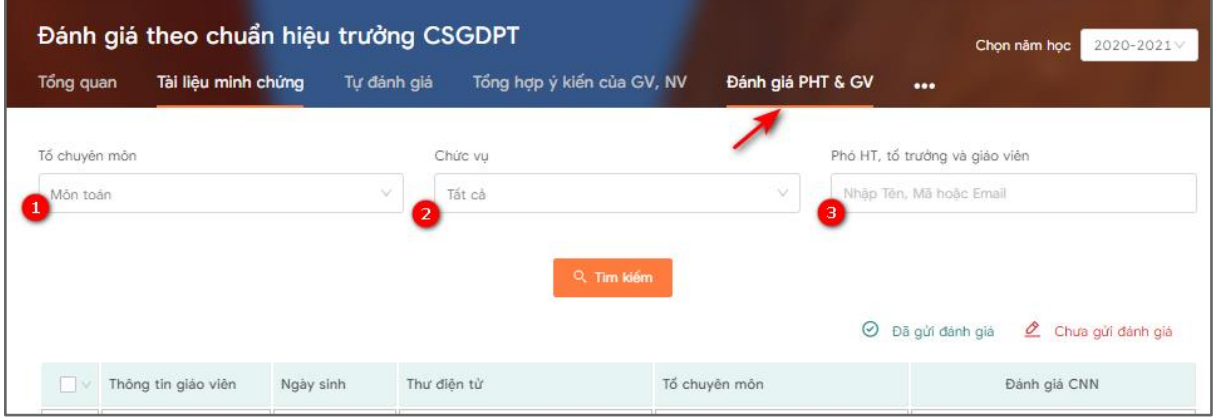

- (1) Tìm kiếm theo tổ chuyên môn: Hiển thị tất cả các giáo viên theo tổ chuyên môn được chon.
- (2) Chức vụ: Hiển thị kết quả tìm kiếm theo chức vụ đã chọn.
- (3) Tìm kiếm theo tên, mã hoặc email: Hiển thị kết quả là người có tên, mã, email trùng với thông tin tìm kiếm.

Bảng kết quả tìm kiếm sẽ hiển thị như sau:

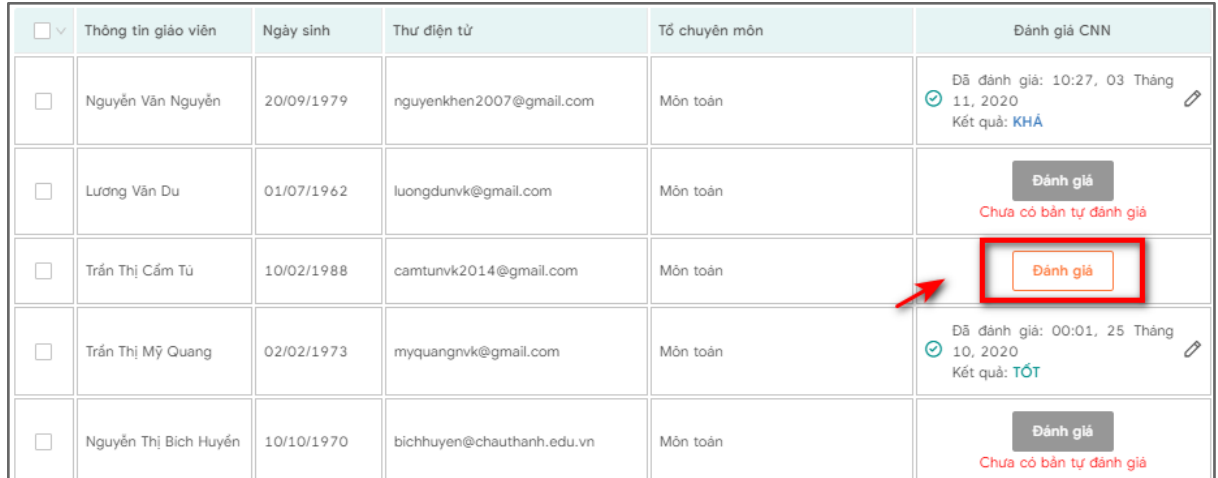

Tại đây click " Đánh giá " để thực hiện đánh giá giáo viên/phó hiệu trưởng.

- Khi Hiệu trưởng đánh giá giáo viên/phó hiệu trưởng, hệ thống hỗ trợ cho xem kết quả đánh giá của đồng nghiệp, xem kết quả tự đánh giá và sử dụng lại kết quả đánh giá của Tổ chuyên môn

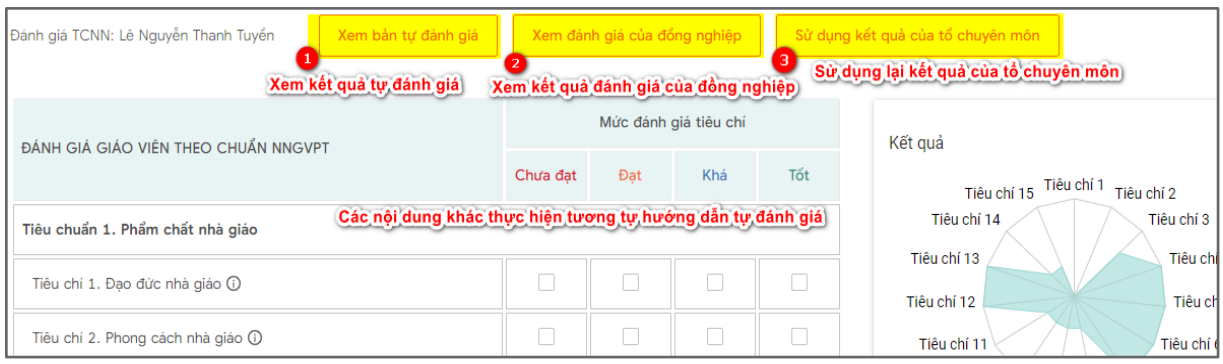

- Khi Hiệu trưởng đánh giá tổ trưởng trong trường, hệ thống hỗ trợ cho xem kết quả đánh giá của tổ chuyên môn, xem bản tự đánh giá.

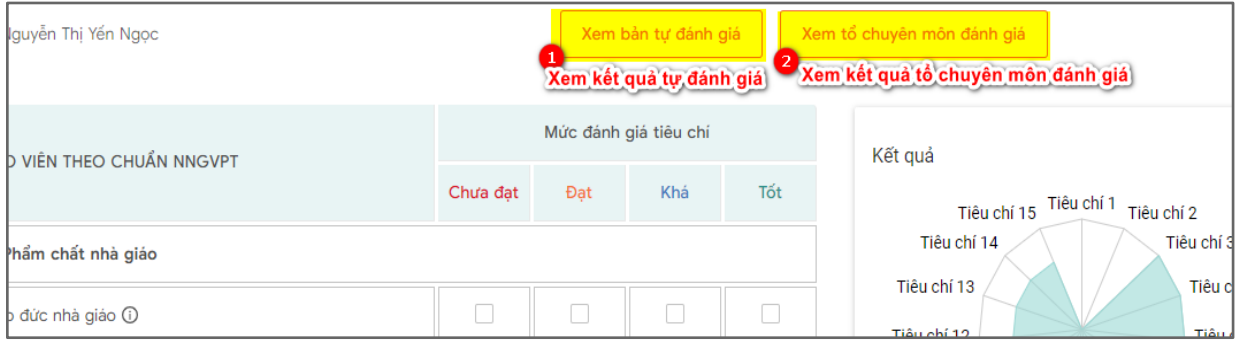

- Khi Hiệu trưởng đánh giá phó hiệu trưởng, hệ thống hỗ trợ cho xem kết quả đánh giá của tổ chuyên môn, xem bản tự đánh giá.

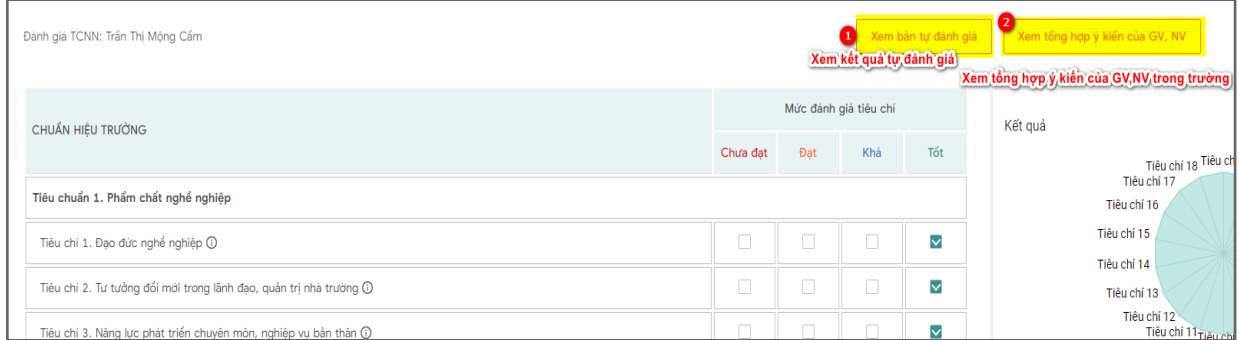

● Gửi cảnh báo

- Thông báo/cảnh báo sẽ được gửi đến email của các giáo viên được chọn, trong email bao gồm tiêu đề là tiêu đề của thông báo. Nội dung mail chính là nội dung của thông báo.

- Hiệu trưởng gửi cảnh báo đến Phó hiệu trưởng & giáo viên. Thực hiện click "**TEMIS**" và click vào "Đánh giá PHT & GV".

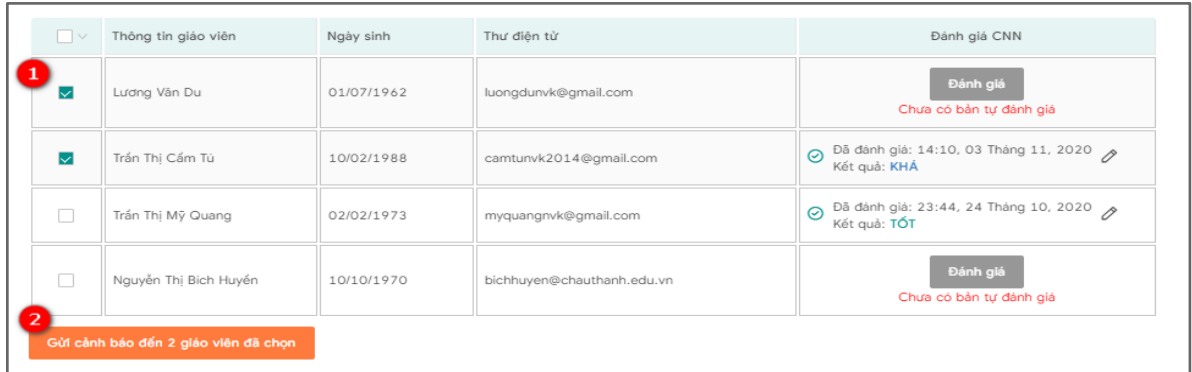

- (1) Check box để chọn Giáo viên
- (2) Gửi cảnh báo đến [số lượng] giáo viên.
	- Sau đó hiển thị màn hình để điền thông tin cảnh báo sẽ hiện ra như sau:

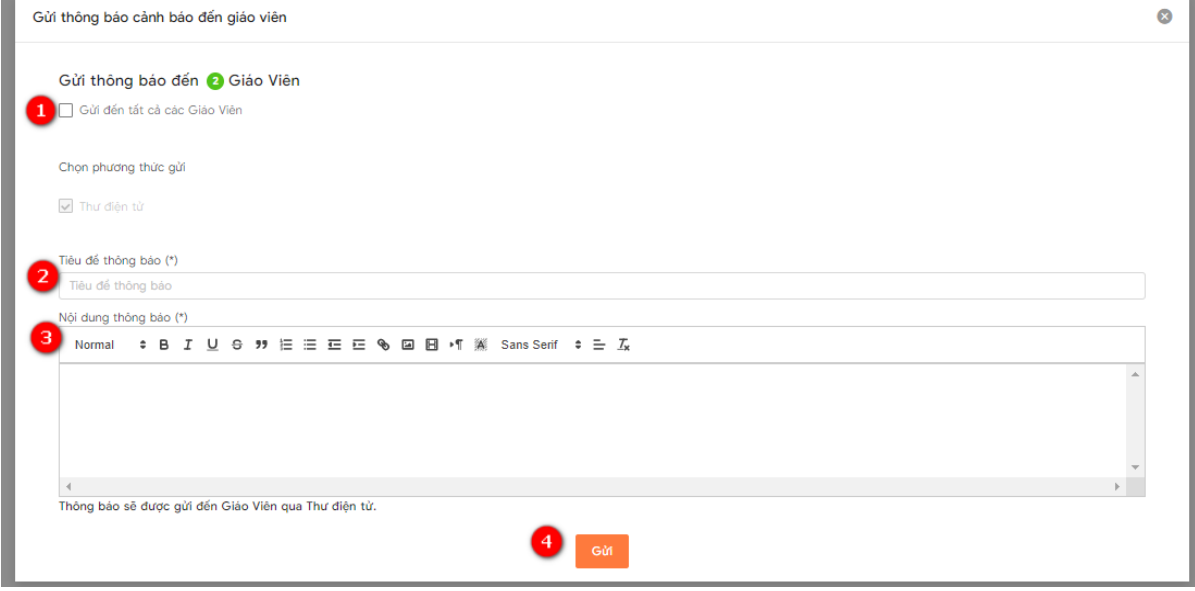

- (1) Cho phép chọn tất cả các giáo viên để gửi cảnh báo đến tất cả các giáo viên.
- (2) Thông tin chứa tiêu đề thông báo.
- (3) Nội dung thông báo
- (4) Gửi thông báo đi.

#### <span id="page-14-0"></span>**3.6. Hướng dẫn thêm tổ chuyên môn**

#### <span id="page-14-1"></span>**3.6.1. Tạo tổ chuyên môn**

- Tại màn hình **TEMIS**, hiệu trưởng chọn tổ chuyên môn:

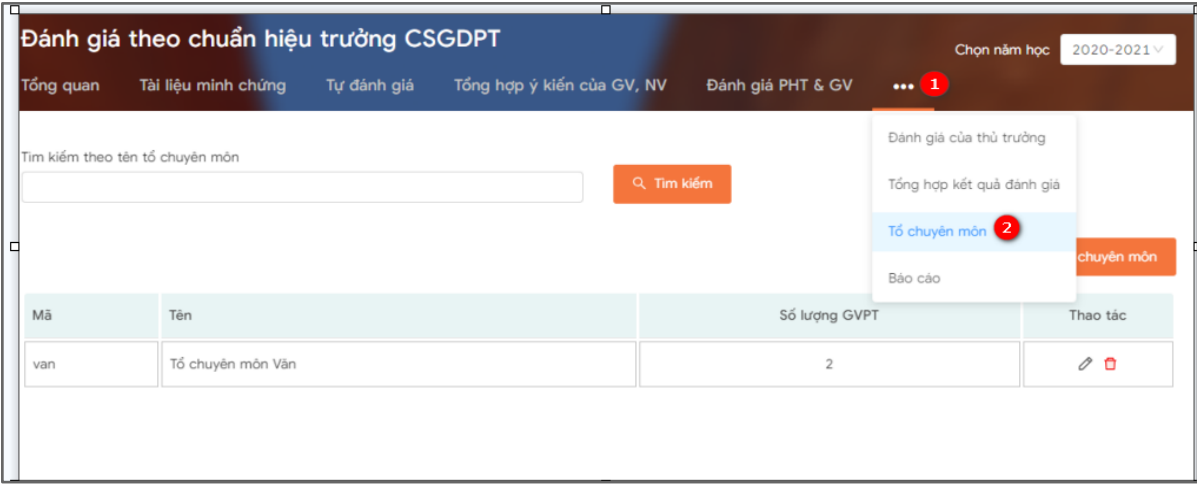

- Tại màn hình **Tổ chuyên môn,** làm theo hướng dẫn ở hình minh họa sau

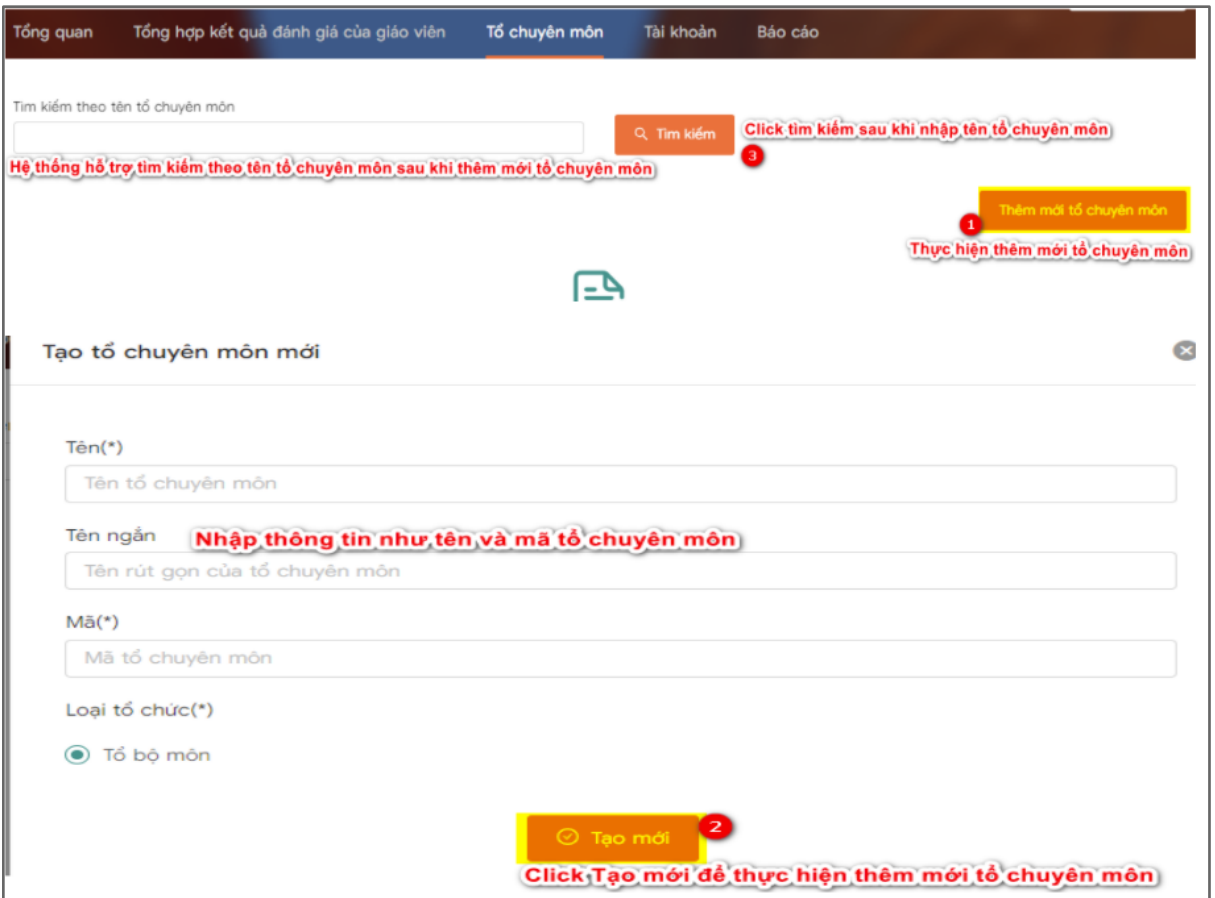

- Khi thêm mới tổ chuyên môn hoàn tất, hệ thống hiển thị thông tin dạng bảng, cho phép tiếp tục thêm tổ chuyên môn hoặc xoá hoặc sửa tổ chuyên môn đã thêm.

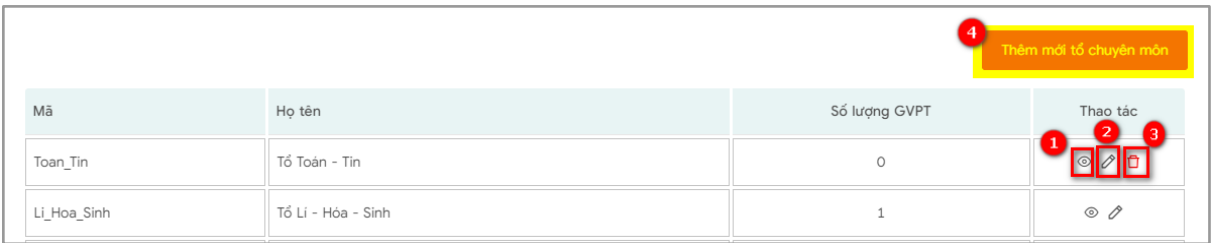

- (1): Thực hiện gán giáo viên vào tổ chuyên môn
- (2): Click sửa tổ chuyên môn: Xem chi tiết
- (3): Click để xoá tổ chuyên môn, xoá những tổ chuyên môn chưa có số lượng GV
- còn đối với tổ chuyên môn đã có số lượng GV không thực hiện xoá tổ chuyên môn. (4): Click để tiếp tục thêm tổ chuyên môn
	- Lặp lại việc thêm tổ chuyên môn theo hướng dẫn tới khi các tổ chuyên môn được đưa lên hệ thống.

#### <span id="page-16-0"></span>**3.6.2. Gán giáo viên vào tổ chuyên môn**

- Click (1) trên -> gán giáo viên vào tổ chuyên môn như sau:

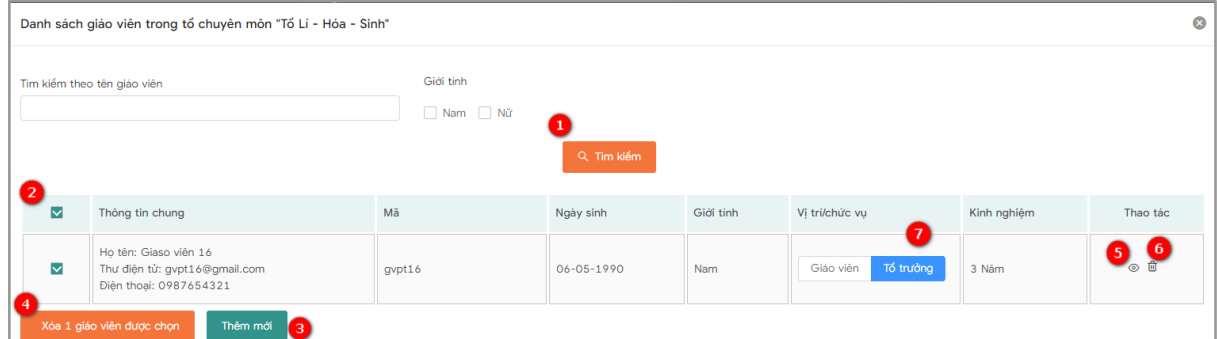

- (1): Thực hiện tìm kiếm tên giáo viên
- (2): Danh giáo viên đã được gán vào tổ chuyên môn
- (3): Thực hiện thêm mới giáo viên vào tổ chuyên môn
- (4): Thực xoá nhiều giáo viên đã chọn trong tổ chuyên môn
- (5): Xem chi tiết thông tin giáo viên
- (6): Xoá một giáo viên trong tổ chuyên môn
- (7): Thực hiện gán vị trí/chức vụ là tổ trưởng (mặc định vị trí/ chức vụ là giáo viên)
- Click (3) trên -> thêm giáo viên vào tổ chuyên môn như sau:<br>Thêm mới giáo viên vào trong tổ: Tổ Lí Hóa Sinh

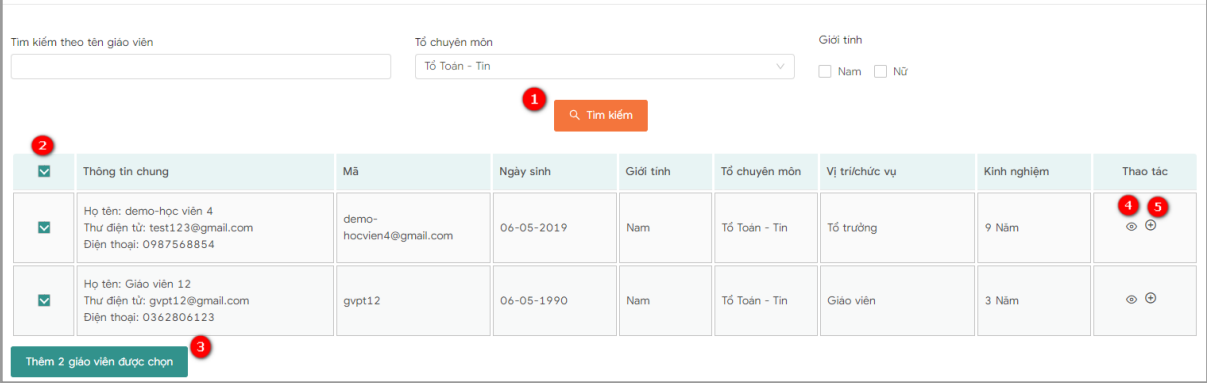

 $\overline{\mathbf{a}}$ 

- (1): Thực hiện tìm kiếm giáo viên
- (2): Danh giáo viên trong trường
- (3): Thực hiện thêm giáo viên đã tích chọn vào tổ chuyên môn
- (4): Xem chi tiết thông tin giáo viên
- (5): Thêm một giáo viên vào trong tổ chuyên môn

#### <span id="page-17-0"></span>**3.7. Hướng dẫn xem kết quả đánh giá, xem báo cáo**

#### <span id="page-17-1"></span>**3.7.1. Xem kết quả đánh giá**

- Ngoài Tài liệu minh chứng, kết quả tư đánh giá, xem lại tệp tải lên tổng hợp đánh giá đồng nghiệp, xem được kết quả đánh giá của cấp trên theo hướng dẫn dưới đây:
- Hiệu trưởng: Thủ trưởng là phòng/sở giáo dục.
- Tại màn hình **TEMIS:**

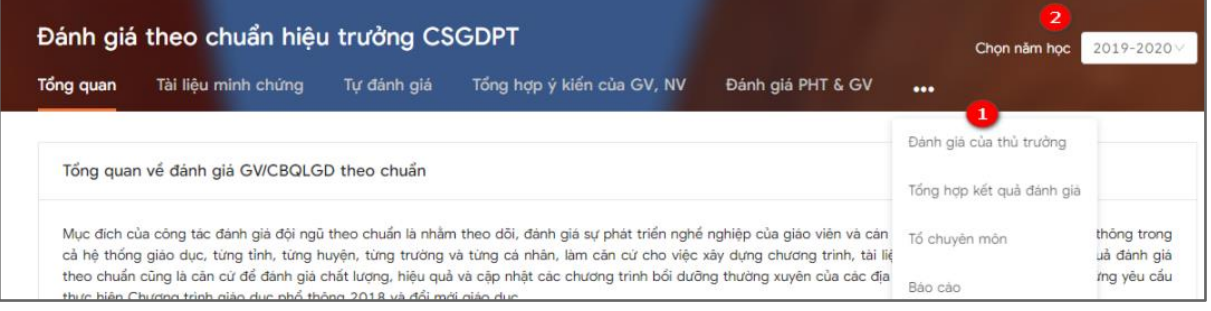

- Chọn (1) để xem kết quả đánh giá của thủ trưởng (là phòng/sở)
- (2): Có thể chọn xem các kết quả đánh giá theo các năm

#### <span id="page-17-2"></span>**3.7.2. Xem báo cáo**

- Các tài khoản được xem báo cáo là : Hiệu trưởng, phó hiệu trưởng, admin trường.
- Tại màn hình **TEMIS,** Click **(1…):**

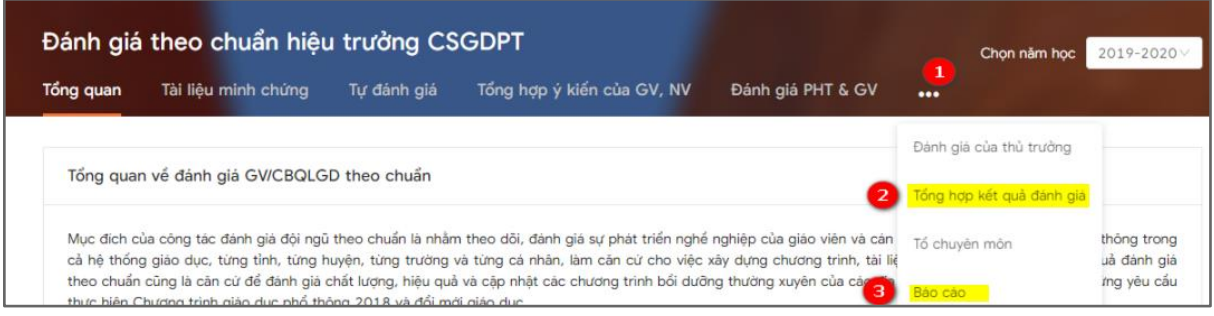

- Lựa chọn (2) để xem tổng hợp kết quả đánh giá của giáo viên và phó hiệu trưởng trong trường.
- Lựa chọn (3) để xem danh sách các báo cáo.
- a. Xem Tổng hợp kết quả đánh giá.

- Đối với tài khoản admin trường/hiệu trưởng/ phó hiệu trưởng tại màn hình **Tổng hợp kết quả đánh giá**, tổng hợp kết quả đánh giá của giáo viên hiển thị các thông tin sau:

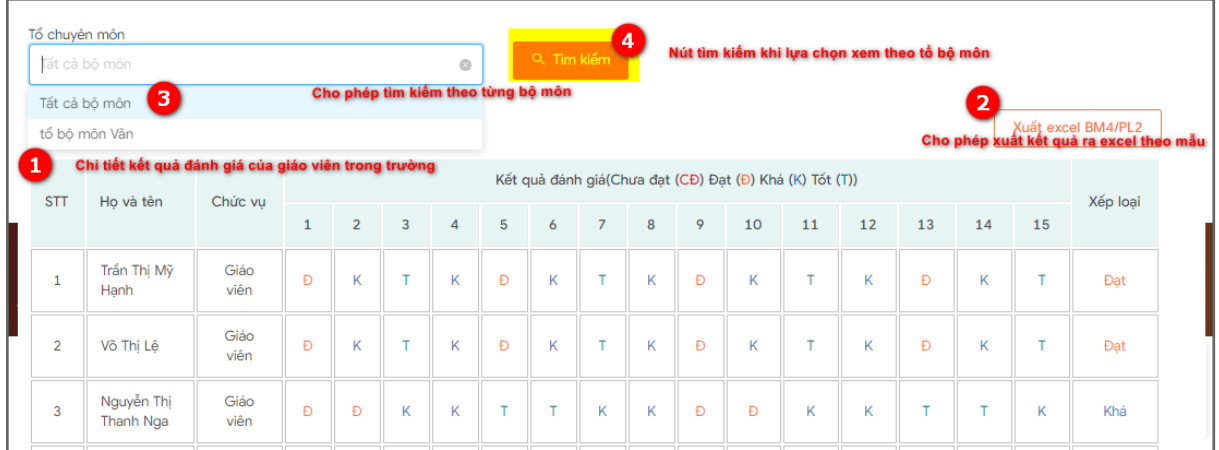

- Đối với tài khoản admin trường/hiệu trưởng tài màn hình Tổng hợp kết quả đánh giá, hiển thị thêm kết quả đánh giá Phó hiệu trưởng như sau:

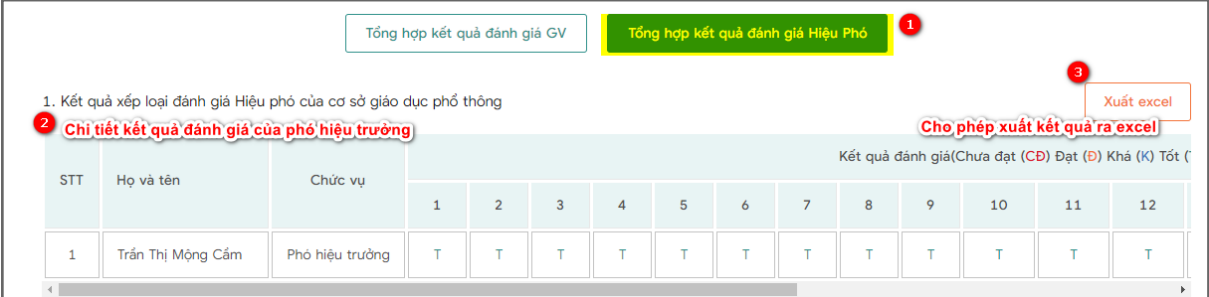

#### b. Xem báo cáo

- Tại màn hình **TEMIS**, nhấn vào báo cáo như sau:

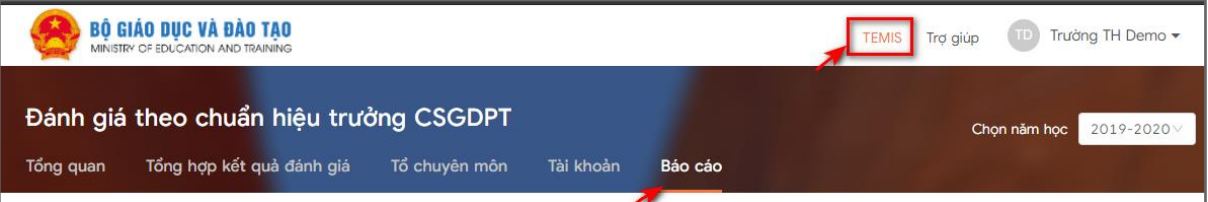

- Tại màn hình **TEMIS**, nhấn vào báo cáo như sau:

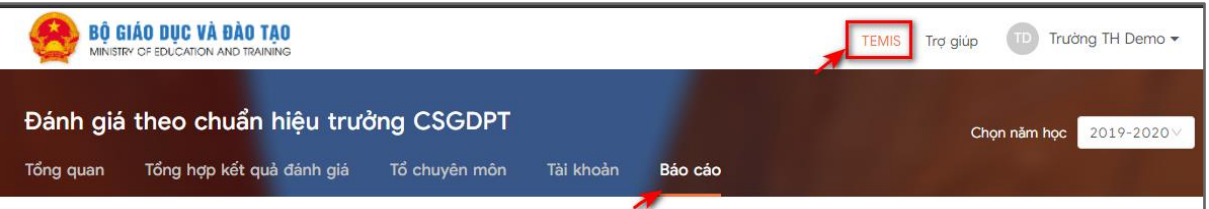

- Tại màn hình **Báo cáo,** hiển thị danh sách các báo cáo sau:

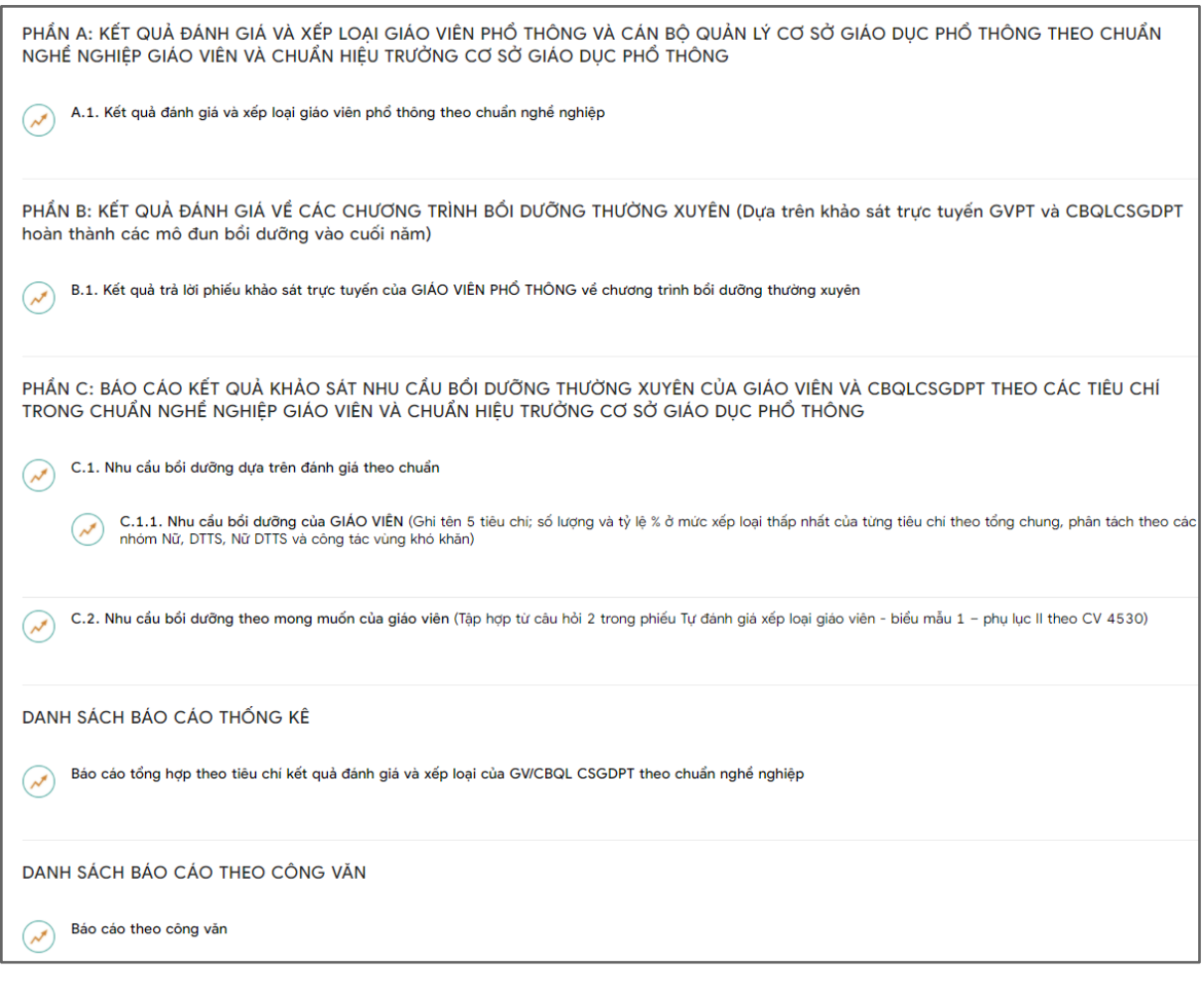

- Phần A: Kết quả đánh giá và xếp loại giáo viên phổ thông và cán bộ quản lý cơ sở giáo dục phổ thông theo chuẩn nghề nghiệp giáo viên và chuẩn hiệu trưởng cơ sở giáo dục phổ thông
	- Hiển thị báo cáo sau:

PHẨN A: KẾT QUẢ ĐÁNH GIÁ VÀ XẾP LOẠI GIÁO VIÊN PHỔ THÔNG VÀ CÁN BỘ QUẢN LÝ CƠ SỞ GIÁO DỤC PHỔ THÔNG THEO CHUẨN<br>NGHỂ NGHIỆP GIÁO VIÊN VÀ CHUẨN HIỆU TRƯỜNG CƠ SỞ GIÁO DỤC PHỔ THÔNG

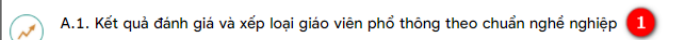

- Báo cáo tổng hợp đánh giá và xếp loại của GV theo chuẩn nghề nghiệp như sau:

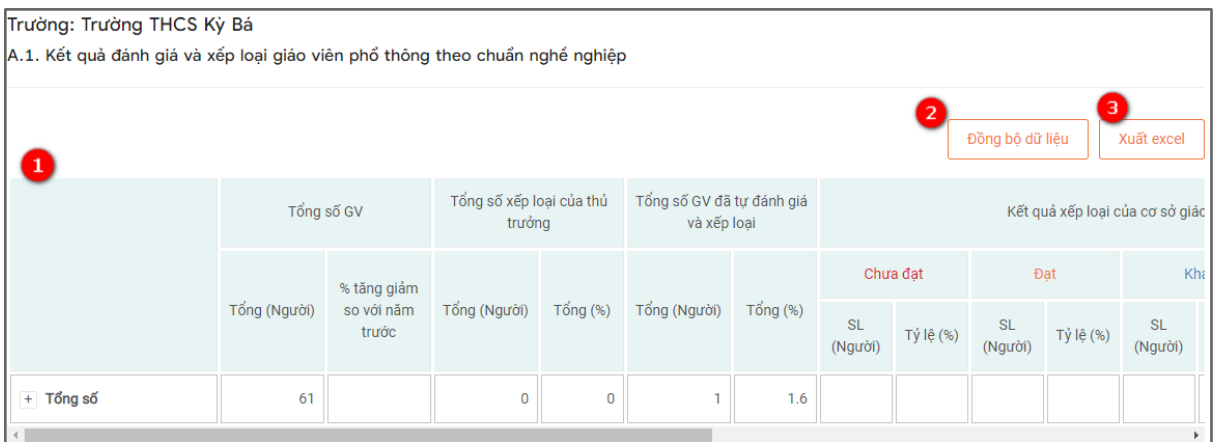

(1): Hiển thị tổng số xếp loại của thủ trưởng và tổng số GV đã tự đánh giá và xếp loại.

(2): Đồng bộ dữ liệu: Thực hiện đồng bộ dữ liệu mới nhất của báo cáo.

(3): Xuất excel: Thực hiện xuất tệp excel về máy tính.

- Phần B: Kết quả đánh giá về các chương trình bồi dưỡng thường xuyên (Dựa trên khảo trực tuyến GVPT và CBQLCSGDPT hoàn thành các mô đun bồi dưỡng vào cuối năm)
- Hiển thị báo cáo như sau:

PHẨN B: KẾT QUẢ ĐÁNH GIÁ VỀ CÁC CHƯƠNG TRÌNH BỔI DƯỚNG THƯỜNG XUYÊN (Dưa trên khảo sát trực tuyến GVPT và CBQLCSGDPT hoàn thành các mô đun bồi dưỡng vào cuối năm) lời phiếu khảo sát trực tuyến của GIÁO VIÊN PHỔ THÔNG về chương trình bồi dưỡng Hiến thị như màn hình bên dưới B.1. Kết quả trả lời phiếu khảo sát trực tuyến của GIÁO VIÊN PHỔ THÔNG về chương trình bổi dưỡng thường xuyên

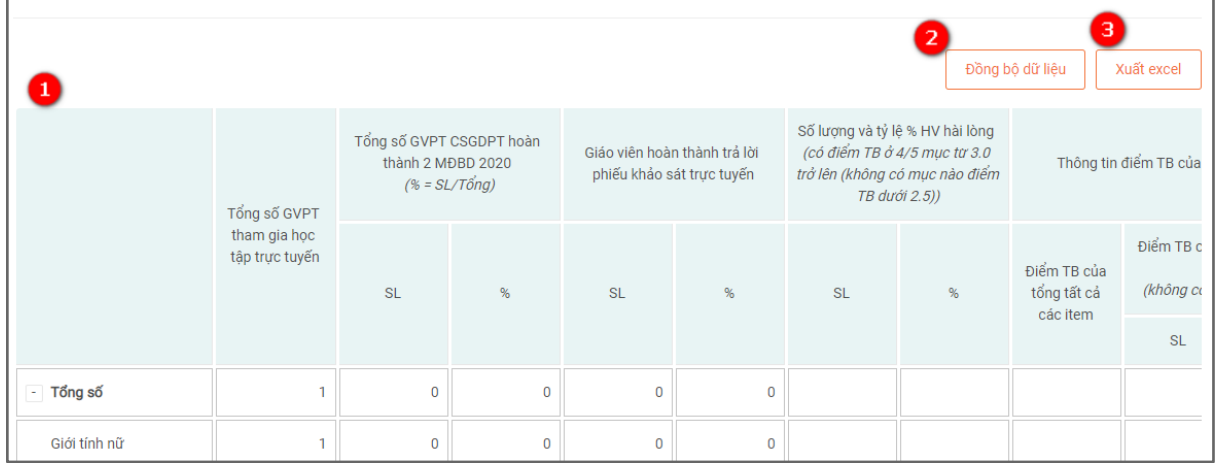

(1): Hiển thị kết quả trả lời phiếu khảo sát trực tuyến của giáo viên phổ thông về chương trình bồi dưỡng thường xuyên.

- (2): Đồng bộ dữ liệu: Thực hiện đồng bộ dữ liệu mới nhất của báo cáo.
- (3): Xuất excel: Thực hiện xuất tệp excel về máy tính.
- Phần C: Báo cáo kết quả khảo sát nhu cầu bồi dưỡng thường xuyên của giáo viên và CBQLCSGDPT theo các tiêu chí trong chuẩn nghề nghiệp giáo viên và chuẩn hiệu trưởng cơ sở giáo dục phổ thông
- Hiển thị những báo cáo sau:

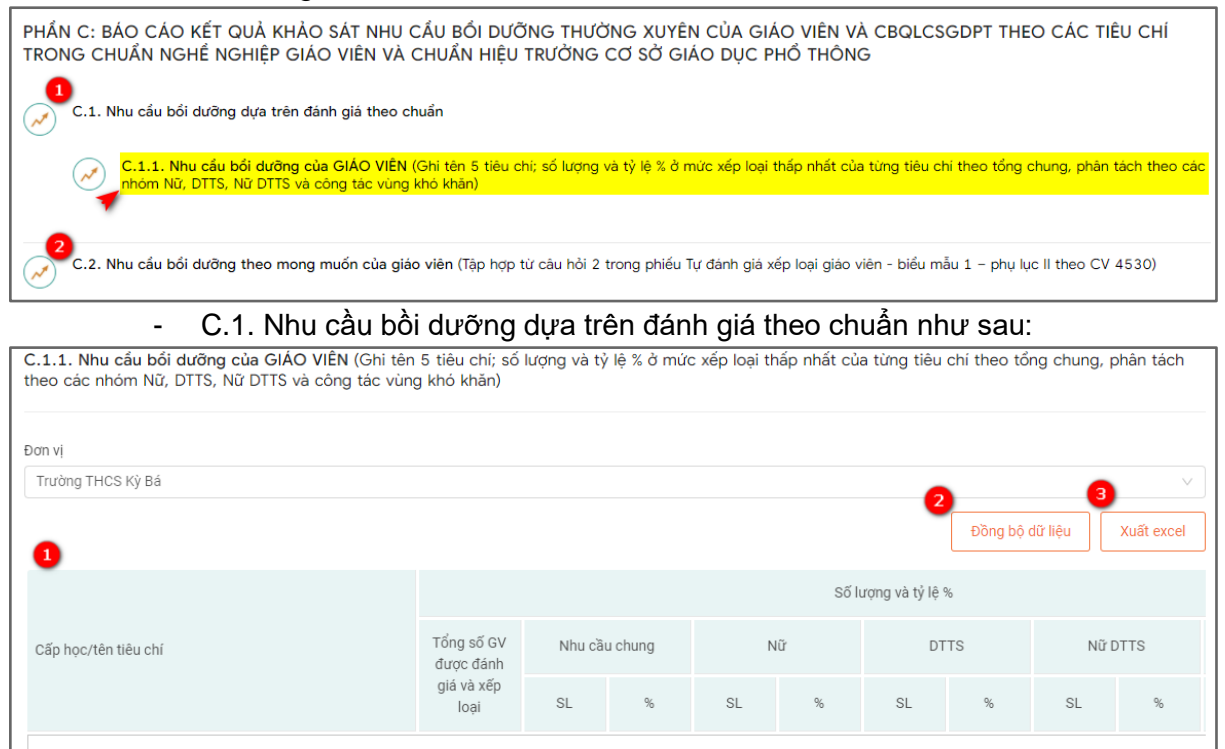

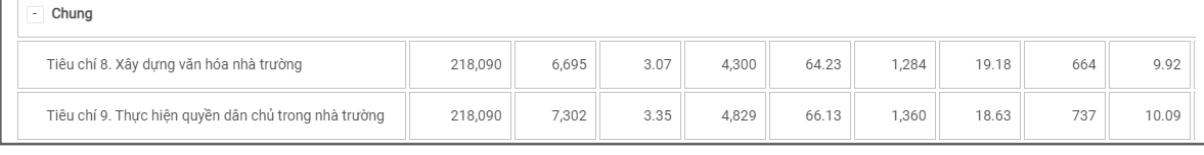

(1): Hiển thị tổng số GV được đánh giá và xếp loại theo 5 tiêu chí có số lương và tỷ lệ % cao nhất ở mức xếp loại thấp nhất.

(2): Đồng bộ dữ liệu: Thực hiện đồng bộ dữ liệu mới nhất của báo cáo.

(3): Xuất excel: Thực hiện xuất tệp excel về máy tính.

- C.2. Nhu cầu bồi dưỡng theo mong muốn của giáo viên (Tập hợp từ câu hỏi 2 trong phiếu tự đánh giá xếp loại giáo viên - biểu mẫu 1- phụ lục II theo CV 4530)

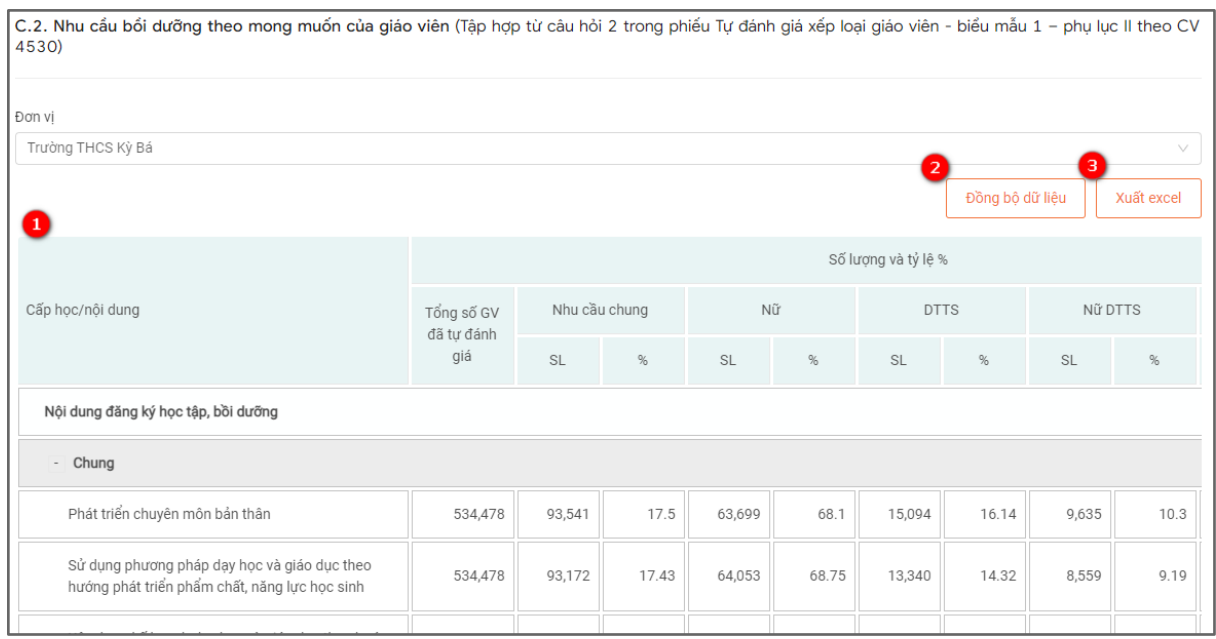

(1): Hiển thị tổng số GV đã tự đánh giá có nội dung đăng ký học tập, bồi dưỡng và thời gian hoàn thành module bồi dưỡng được chọn nhiều nhất.

- (2): Đồng bộ dữ liệu: Thực hiện đồng bộ dữ liệu mới nhất của báo cáo.
- (3): Xuất excel: Thực hiện xuất tệp excel về máy tính.
- Danh sách báo cáo thống kê
- Tại màn hình báo cáo chọn báo cáo trong danh sách báo cáo thống kê như hình bên dưới:

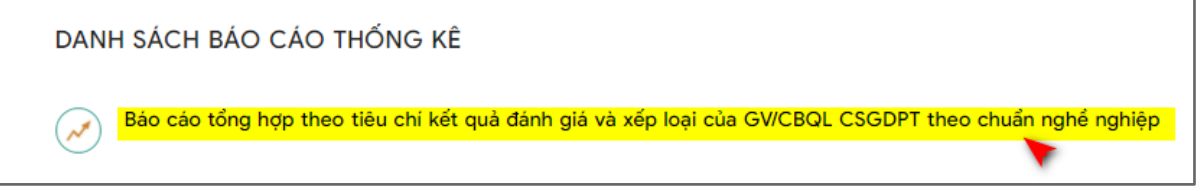

- Sau khi chọn báo cáo tổng hợp theo tiêu chí kết quả đánh giá và xếp loại của GV/CBQL CSGDPT theo chuẩn nghề nghiệp hiển thị màn hình như sau:

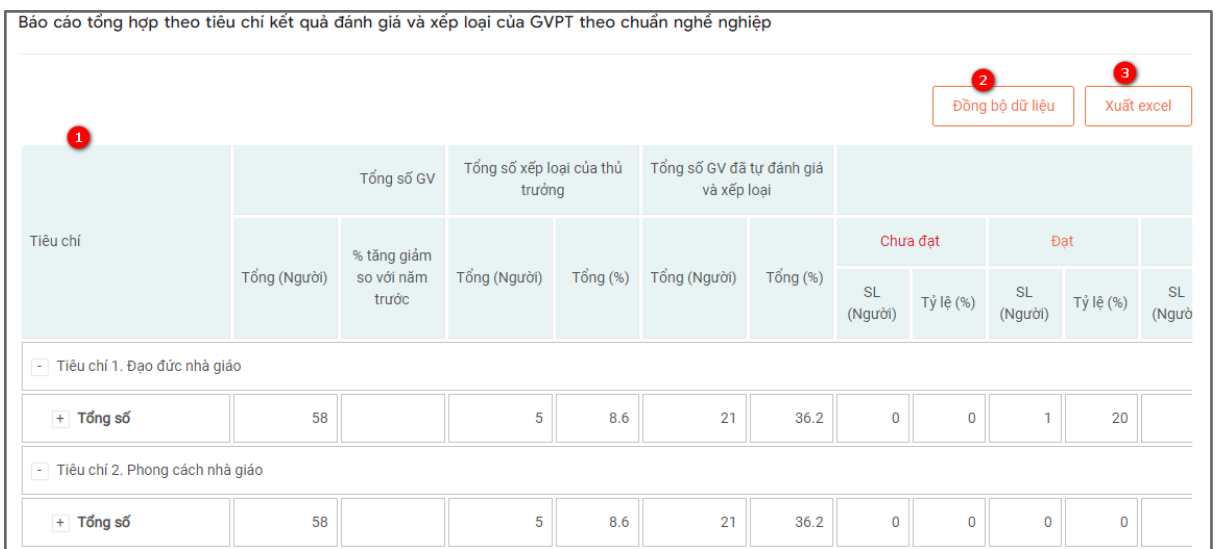

(1): Hiển thị tổng số xếp loại của thủ trưởng và tổng số GV đã tự đánh giá và xếp loại theo từng tiêu chí.

(2): Đồng bộ dữ liệu: Thực hiện đồng bộ dữ liệu mới nhất của báo cáo.

(3): Xuất excel: Thực hiện xuất tệp excel về máy tính.

- Danh sách báo cáo theo công văn
- Tại màn hình báo cáo chọn báo cáo theo công văn như hình bên dưới:

DANH SÁCH BÁO CÁO THEO CÔNG VĂN Báo cáo theo công văn

#### - Sau khi chọn báo cáo theo công văn hiển thị màn hình như sau:

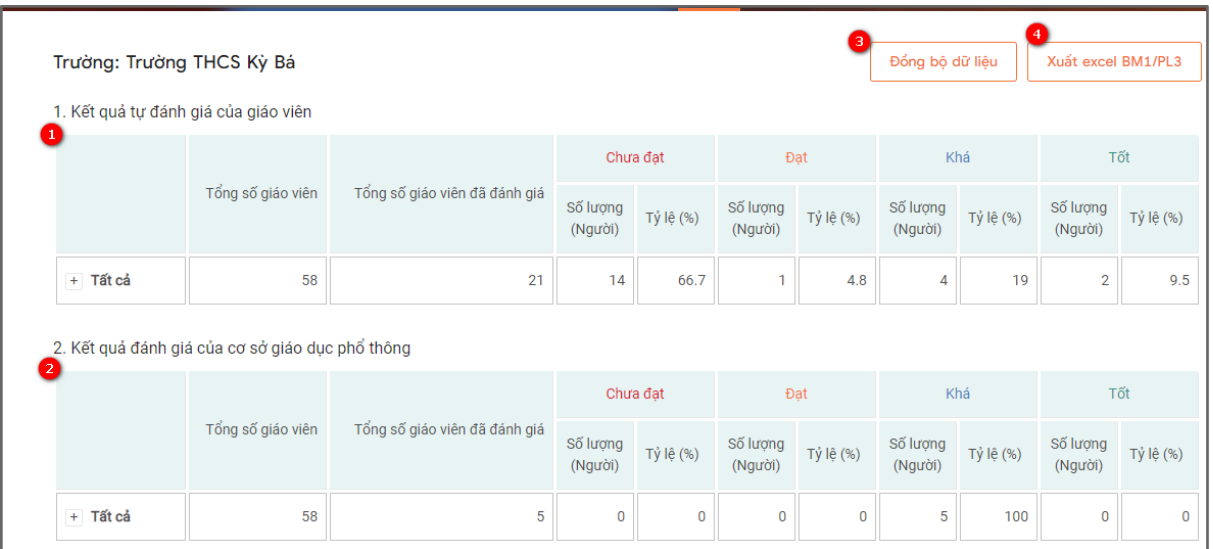

(1): Hiển thị kết quả tự đánh giá của GV.

(2): Hiển thị kết quả đánh giá của cơ sở giáo dục phổ thông.

- (3): Đồng bộ dữ liệu: Thực hiện đồng bộ dữ liệu mới nhất của báo cáo.
- (4): Xuất excel: Thực hiện xuất tệp excel về máy tính.

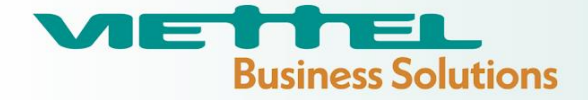

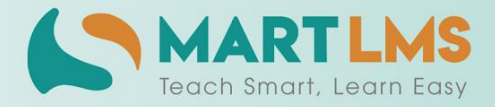

Trải nghiệm ngay Nền tảng quản lý đào tạo

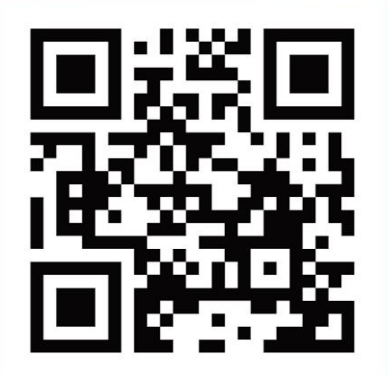

HOẶC LIÊN HỆ ĐỂ NHẬN TƯ VẤN

**DIỆN THOẠI: 0246.288.1188** 

#### Tổng Công ty Giải pháp Doanh nghiệp Viettel

- that https://solutions.viettel.vn
- the https://taphuan.csdl.edu.vn | https://smartlms.edu.vn
- C 02462881188
- a taphuan@viettel.com.vn
- ◆ Số 1 đường Trần Hữu Dực, Phường Mỹ Đình 2, Quận Nam Từ Liêm, Hà Nội, Việt Nam.